# Príručka pre používateľa Dell E1916H Dell E1916He Dell E2016H Dell E2216H Dell E2316H Dell E2316Hr Dell E2416H Dell E2416HM

Regulačný model: E1916Hf / E1916Hef / E2016Hb / E2216Hf / E2316Hf / E2416Hb

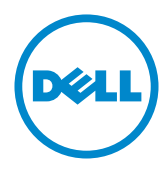

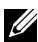

POZNÁMKA: POZNÁMKA označuje dôležité informácie, ktoré vám môžu pomôcť lepšie používať monitor.

UPOZORNENIE: UPOZORNENIE označuje potenciálne nebezpečenstvo poškodenia hardvéru alebo straty dát v prípade nedodržania pokynov.

VÝSTRAHA: VÝSTRAHA označuje potenciálne poškodenie majetku, nebezpečenstvo zranenia, alebo smrti..

#### © 2015~2019 Dell Inc. Všetky práva vyhradené.

Informácie obsiahnuté v tomto dokumente môžu byť zmenené bez predchádzajúceho oznámenia. Prísne sa zakazuje akékoľvek reprodukovanie týchto materiálov bez písomného povolenia spoločnosti Dell Inc.

Ochranné známky, ktoré sa v tomto texte používajú: Názov Dell a logo DELL sú ochranné známky spoločnosti Dell Inc. Microsoft a Windows sú registrované ochranné známky alebo ochranné známky spoločnosti Microsoft Corporation registrované v USA a/alebo ďalších krajinách. ENERGY STAR je registrovaná ochranná známka americkej agentúry Environmental Protection Agency. Spoločnosť Dell Inc., ako partner programu ENERGY STAR, stanovila, že tento výrobok spĺňa smernice ENERGY STAR pre energetickú efektívnosť.

Ostatné ochranné známky a obchodné názvy, ktoré sa v tomto dokumente môžu uvádzať, sa týkajú buď subjektov, ktoré si tieto známky a názvy nárokujú, alebo ich výrobkov. Spoločnosť Dell Inc. sa zrieka akýchkoľvek vlastníckych nárokov na iné ochranné známky, ktoré nie sú jej vlastné.

#### **2019 – 9 Rev. A08**

# Obsah

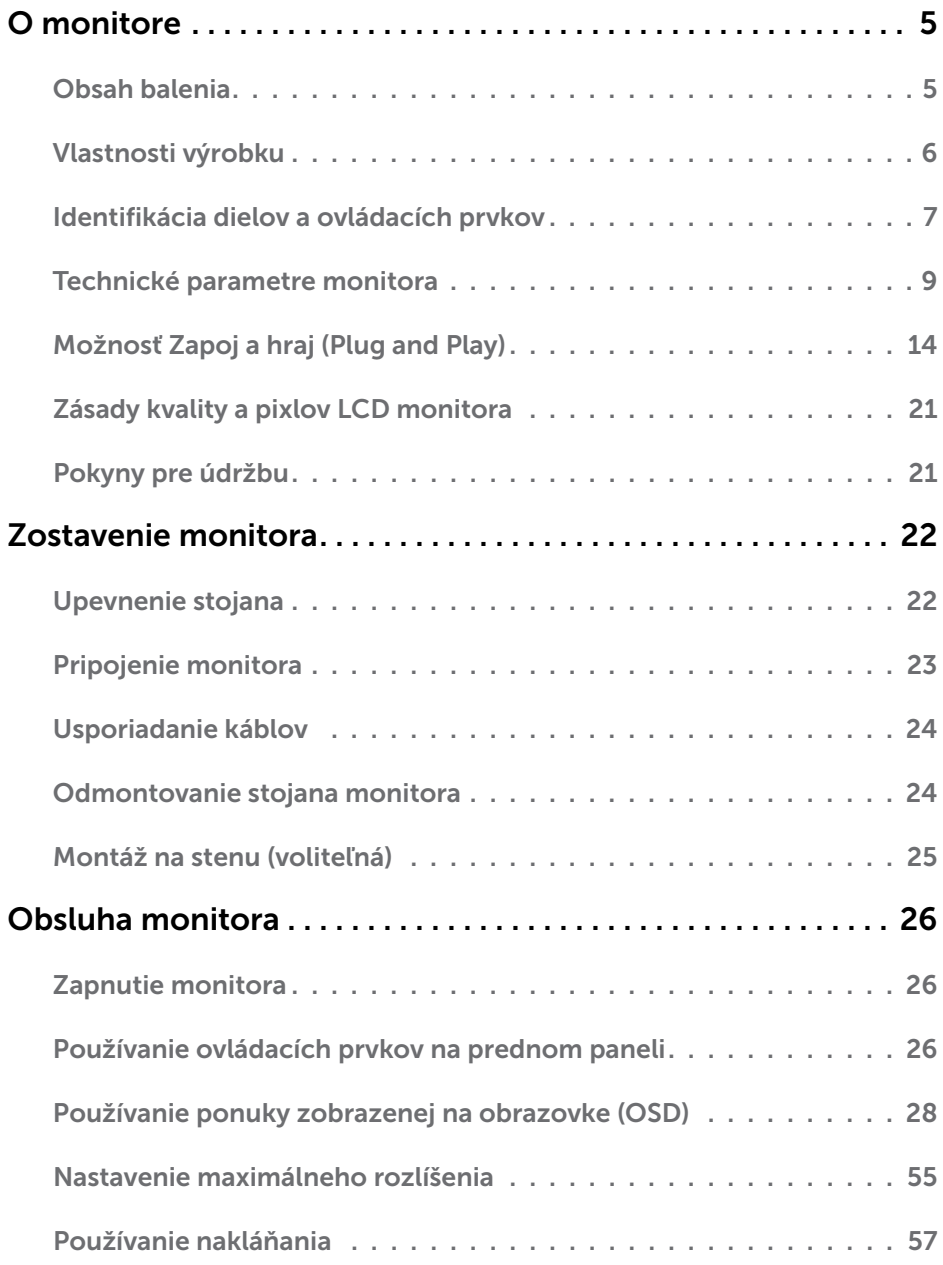

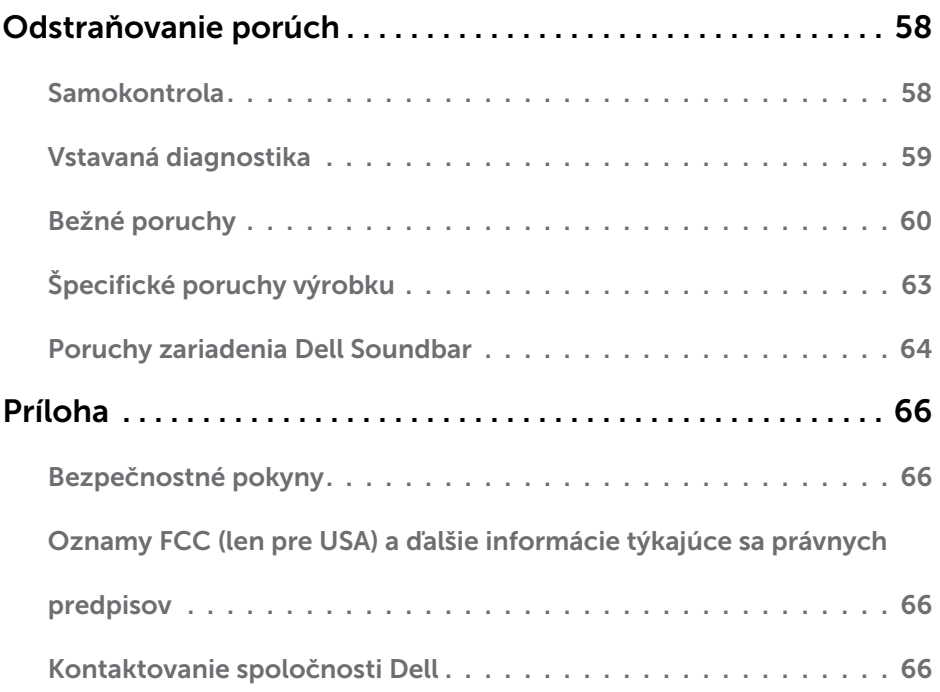

# O monitore

## Obsah balenia

Monitor sa dodáva spolu so všetkými nižšie uvedenými súčasťami. Uistite sa, že vám boli dodané všetky súčasti a v prípade, že niečo chýba, [Kontaktovanie spoločnosti Dell.](#page-65-0)

**POZNÁMKA:** Niektoré položky môžu byť voliteľné a nemusia byť dodané spolu s monitorom. V určitých krajinách pravdepodobne nebudú k dispozícii niektoré vlastnosti alebo médiá.

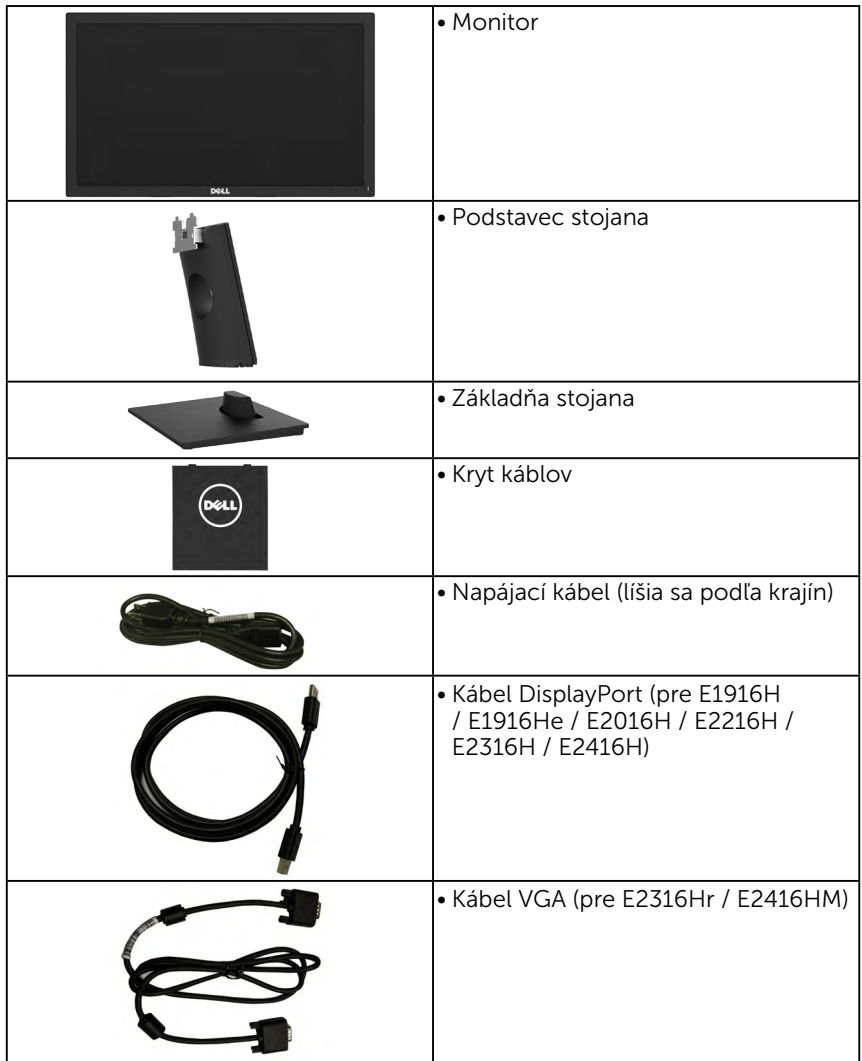

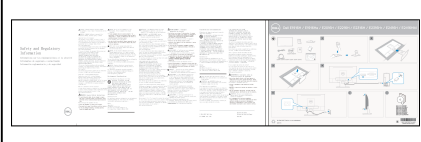

- Stručný návod na používanie
- Bezpečnostné informácie a informácie o predpisoch

## Vlastnosti výrobku

Plochý displej Dell E1916H / E1916He / E2016H / E2216H / E2316H / E2316Hr / E2416H / E2416HM je vybavený aktívnou matricou, tenkovrstvovým tranzistorom (TFT) a displejom z tekutých kryštálov (LCD) a podsvietením LED. Vlastnosti monitora zahŕňajú:

- **E1916H / E1916He**: 47,01 cm (18,51 palcov) zobrazovacia plocha, rozlíšenie 1366 x 768 vrátane podpory zobrazenia na celú obrazovku pre nižšie rozlíšenia.
- E2016H: 49,41 cm (19,5 palcov) zobrazovacia plocha, rozlíšenie 1600 x 900 vrátane podpory zobrazenia na celú obrazovku pre nižšie rozlíšenia.
- E2216H: 54,61 cm (21,5 palcov) zobrazovacia plocha, rozlíšenie 1920 x 1080 vrátane podpory zobrazenia na celú obrazovku pre nižšie rozlíšenia.
- **E2316H / E2316Hr**: 58.42 cm (23.0 palcov) zobrazovacia plocha, rozlíšenie 1920 x 1080 vrátane podpory zobrazenia na celú obrazovku pre nižšie rozlíšenia.
- E2416H / E2416HM: 60,97 cm (24,0 palcov) zobrazovacia plocha, rozlíšenie 1920 x 1080 vrátane podpory zobrazenia na celú obrazovku pre nižšie rozlíšenia.
- Možnosť prispôsobiť naklonenie.
- Odnímateľný podstavec a 100 mm montážne otvory pre riešenia flexibilnej montáže podľa Video Electronics Standards Association (VESA) (Spoločnosť pre elektronické obrazové štandardy).
- Možnosť Zapoj a hraj (Plug and play), ak ju váš systém podporuje.
- Nastavenia ponuky zobrazenej na obrazovke (OSD) pre jednoduché nastavenie a optimalizáciu obrazovky.
- Štrbina pre bezpečnostný zámok.
- Funkcia správy majetku.
- CECP (pre Čínu).
- Kompatibilita s RoHS.
- E1916He / E2016H / E2216H / E2316H / E2316Hr / E2416H / E2416HM: Displej s certifikátom TCO.
- Merací indikátor energie ukazuje množstvo energie, ktorú monitor spotreboval v reálnom čase.
- Zobrazenie voľného blikania spolu s ovládaním stlmenia podsvietenia.

### Identifikácia dielov a ovládacích prvkov

## Pohľad spredu

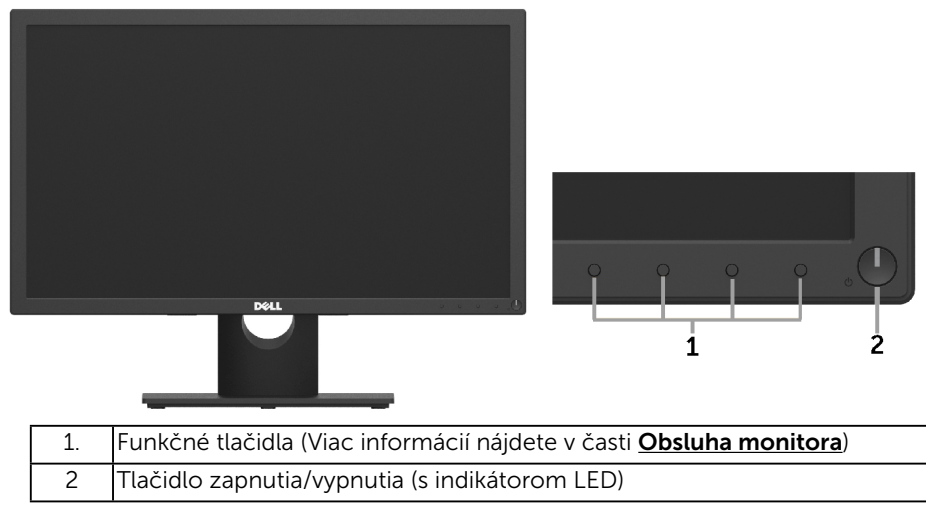

## Pohľad zozadu

#### E1916H / E1916He / E2016H:

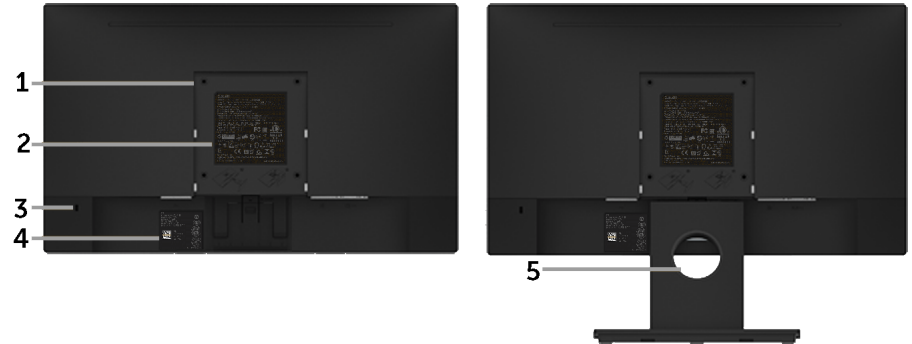

Pohľad zozadu so stojanom monitora

#### E2216H / E2316H / E2316Hr / E2416H / E2416HM:

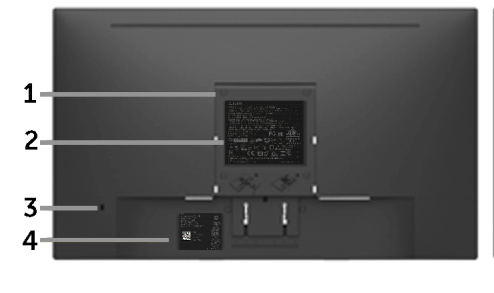

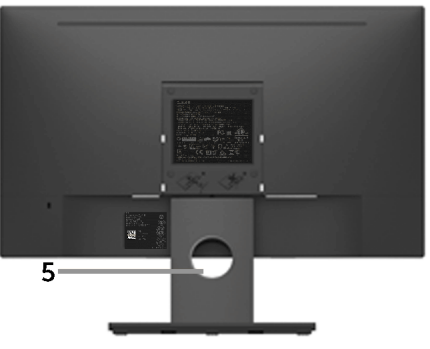

Pohľad zozadu so stojanom monitora

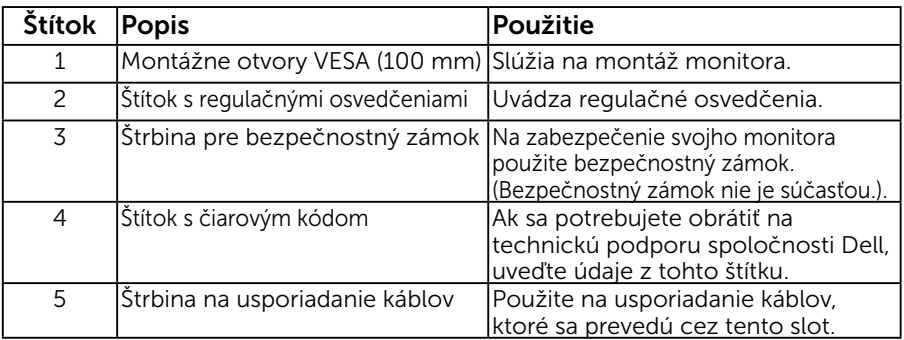

### Pohľad zboku

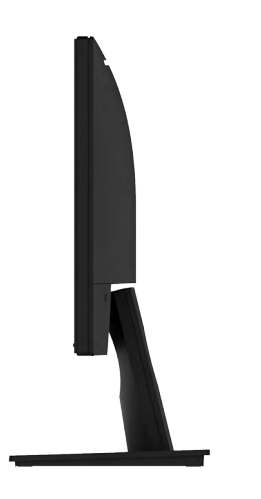

Pravá strana

## <span id="page-8-0"></span>Pohľad zdola

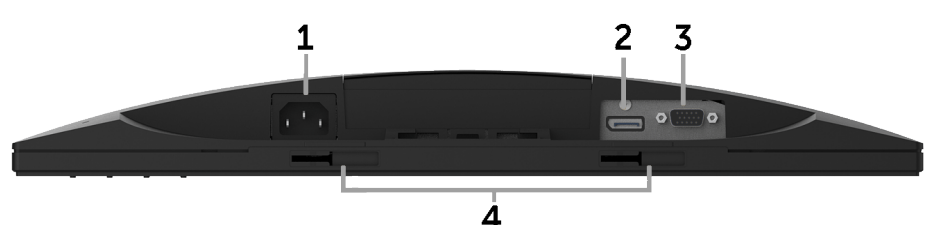

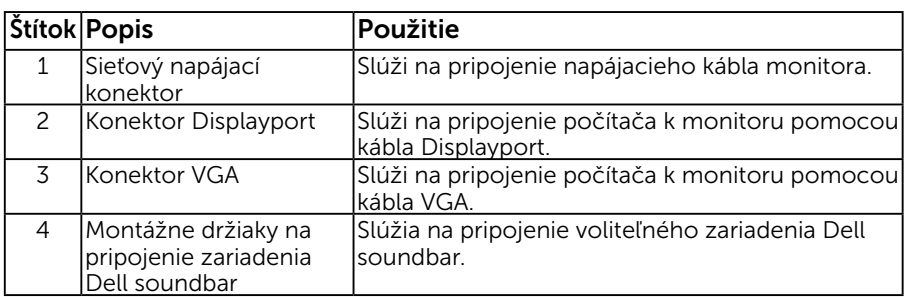

### Technické parametre monitora

V nasledujúcich častiach sú uvedené informácie o rôznych režimoch riadenia spotreby elektrickej energie a určení kolíkov rôznych konektorov vášho monitora.

### <span id="page-8-1"></span>Režimy správy napájania

Ak vlastníte grafickú kartu alebo máte v počítači nainštalovaný softvér s kompatibilitou s DPMTM VESA, monitor automaticky zníži spotrebu energie, keď sa nepoužíva. Toto sa označuje ako *úsporný režim*\*. Ak počítač zistí vstup z klávesnice, myši alebo iného vstupného zariadenia, monitor automaticky obnoví svoju činnosť. V nasledujúcej tabuľke sa uvádza spotreba energie a signalizovanie tejto automatickej funkcie úspory energie.

#### E1916H / E1916He:

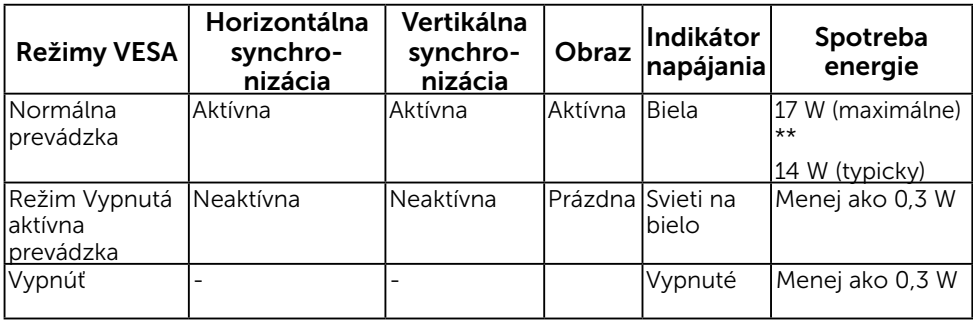

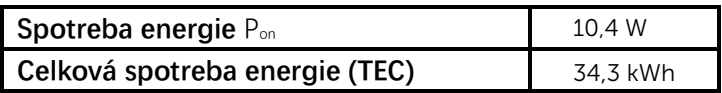

#### <span id="page-9-0"></span>E2016H:

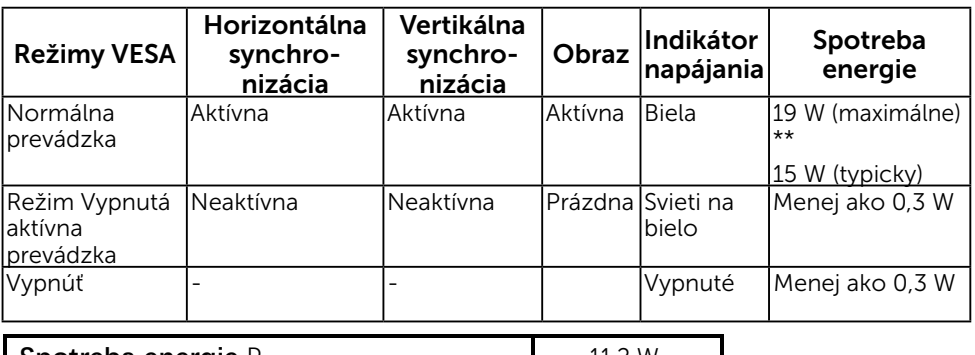

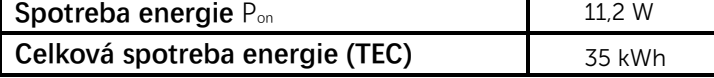

#### E2216H:

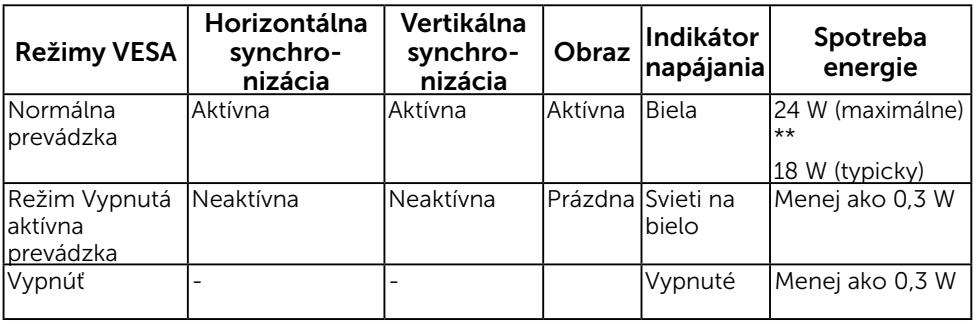

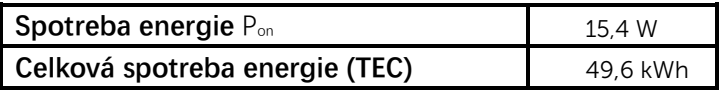

#### E2316H / E2316Hr:

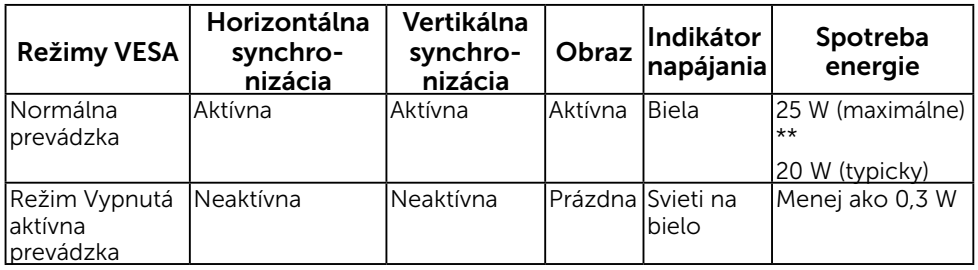

<span id="page-10-0"></span>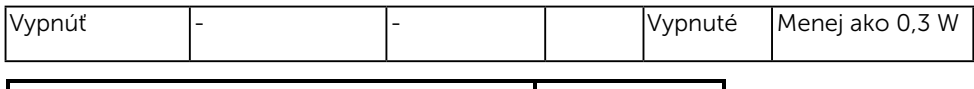

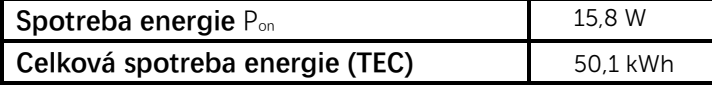

#### E2416H / E2416HM:

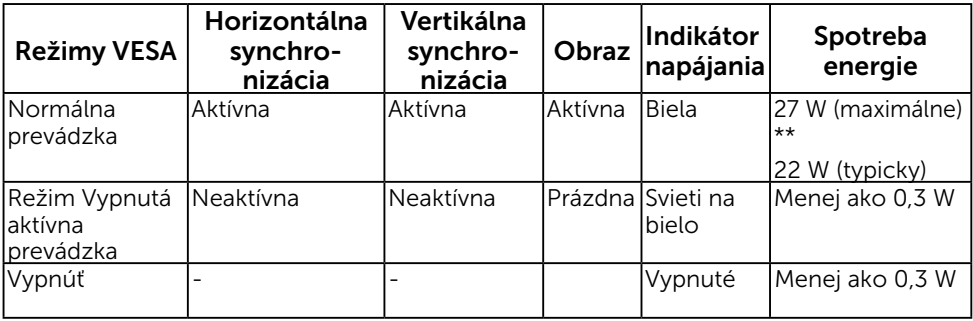

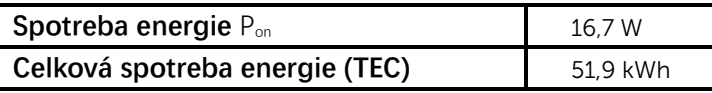

- Nulovú spotrebu energie v režime VYPNUTÉ je možné dosiahnuť len tak, že sa od monitora odpojí sieťový kábel.
- \*\* Maximálna spotreba elektrickej energie s maximálnou svetelnosťou a kontrastom.

Tentodokumentslúžiiba preinformáciu a uvádza výkondosia hnutý v laboratórnych podmienkach v závislosti od softvéru, súčastí a periférnych zariadení, ktoré ste si objednali. Výrobca nie je povinný tieto informácie aktualizovať. Zákazník sa preto musí pri rozhodovaní o elektrických toleranciách spoliehať na tieto informácie alebo ináč. Na presnosť alebo kompletnosť nie je vyjadrená alebo predpokladaná žiadna záruka.

### **ZA POZNÁMKA:**

Pon: Spotreba energie v režime zapnutia nameraná skúšobnou metódou podľa definovania v Energy Star.

TEC: Celková spotreba energie v kWh nameraná skúšobnou metódou podľa definovania v Energy Star.

Zobrazenie OSD bude fungovať len v normálnom prevádzkovom režime. Keď sa v režime Vypnutá aktívna prevádzka stlačí ľubovoľné tlačidlo okrem tlačidla napájania, zobrazí sa nasledujúce hlásenie:

#### Dell E1916H / E1916He / E2016H / E2216H / E2316H / E2416H

There is no signal coming from your computer.

Press any key on the keyboard or move the mouse to wake it up.

If there is no display, press the monitor button now to select the correct input source on the On-Screen-Display menu.

 $\circ$ 

Activate the computer and monitor to gain access to the OSD.

### Priradenie kolíkov

#### 15-kolíkový konektor D-Sub

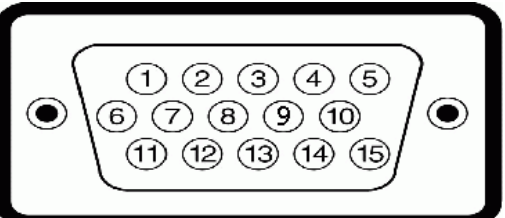

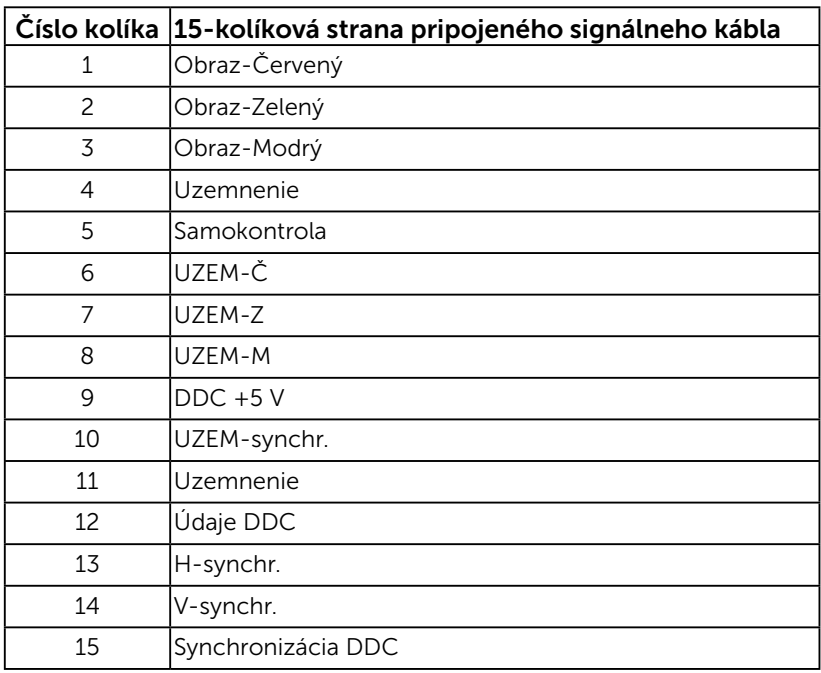

#### 12 O monitore

### Konektor DisplayPort

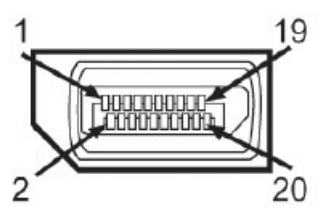

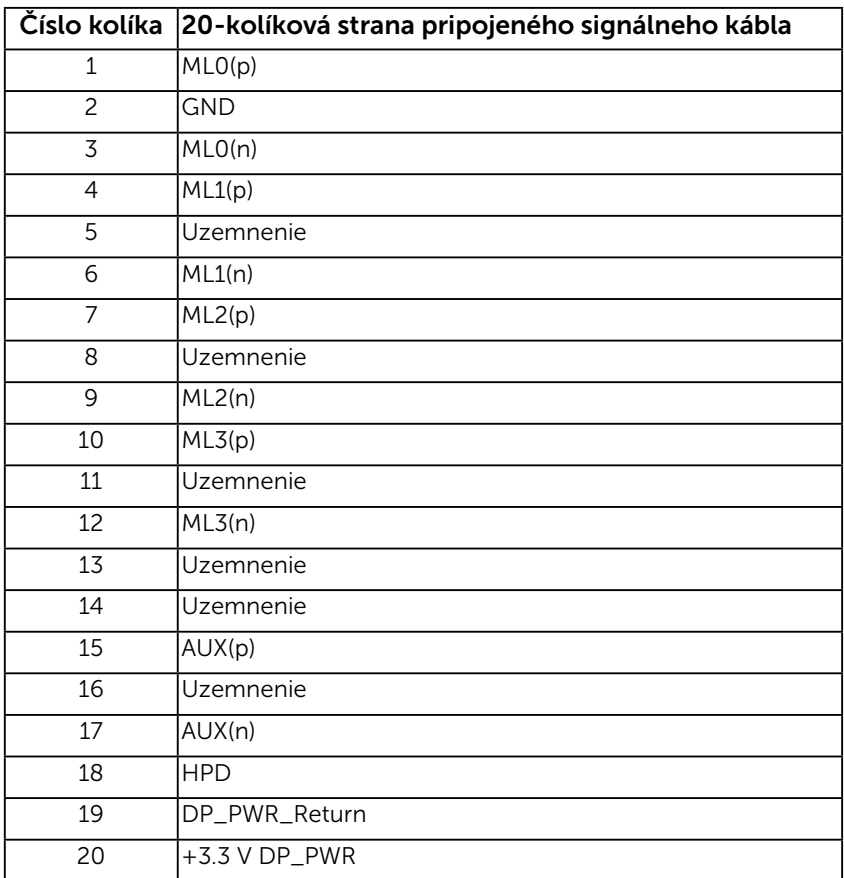

# Možnosť Zapoj a hraj (Plug and Play)

Monitor môžete nainštalovať v každom systéme, ktorý je kompatibilný s technológiou Plug and Play (Zapoj a hraj). Monitor automaticky poskytuje pre počítač svoju funkciu Rozšírené zobrazenie identifikačných údajov (EDID) pomocou digitálnych komunikačných protokolov (DDC), takže systém môže sám nastaviť a optimalizovať nastavenia monitora. Vo väčšine prípadov sa inštalácia monitora vykonáva automaticky. Ak chcete, môžete zvoliť odlišné nastavenia.

### Technické parametre plochého displeja

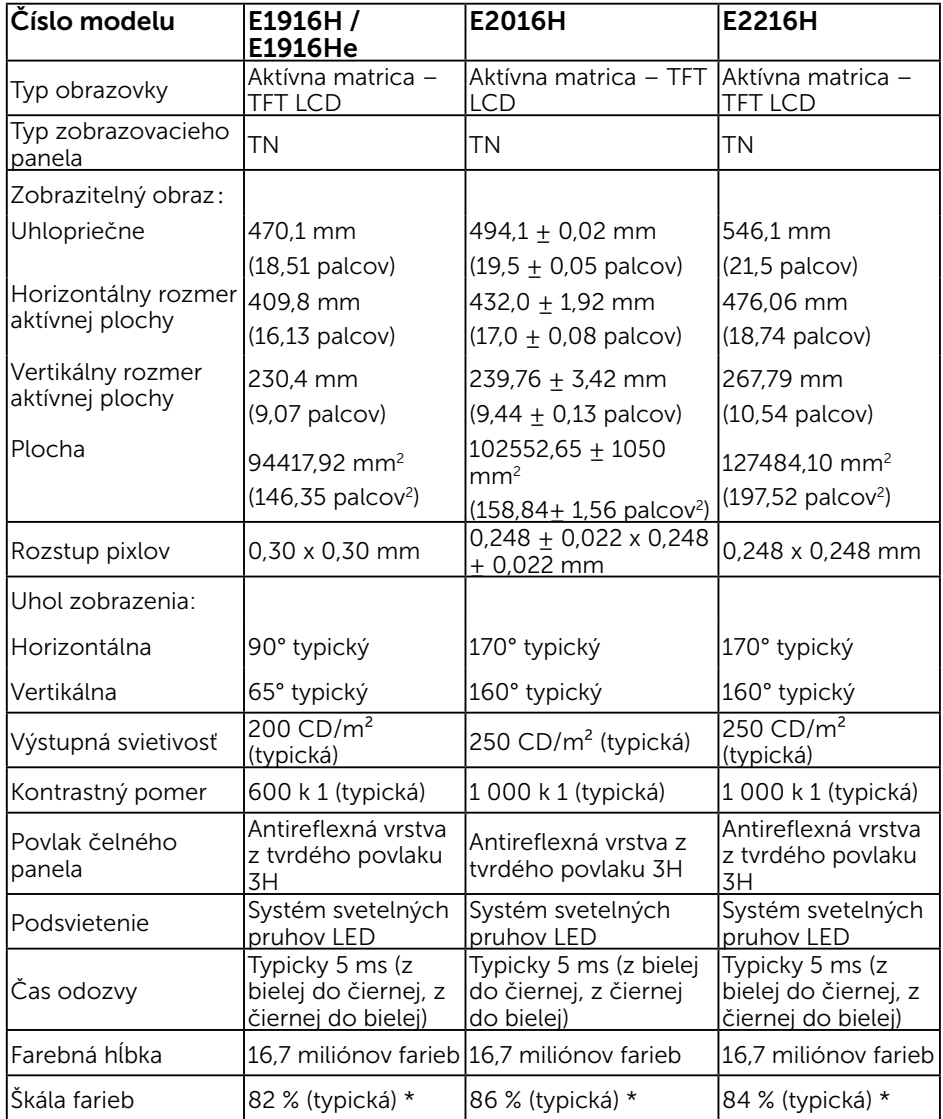

#### 14 O monitore

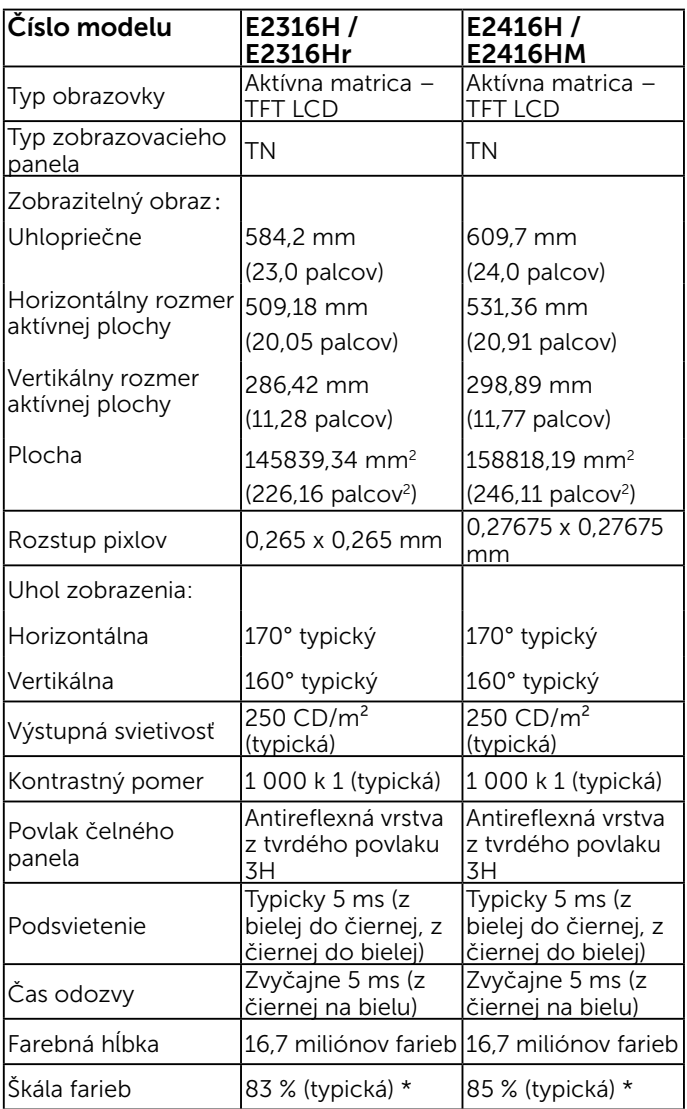

\* Škála farieb pre E1916H / E1916He (typická) je podľa testovacích štandardov CIE1976 (82 %) a CIE1931 (72%). Škála farieb pre E2016H / E2416H / E2416HM/ (typická) je podľa testovacích štandardov CIE1976 (86 %) a CIE1931 (72%). Škála farieb pre E2216H (typická) je podľa testovacích štandardov CIE1976 (84 %) a CIE1931 (72%). Škála farieb pre E2316H / E2316Hr (typická) je podľa testovacích štandardov CIE1976 (83 %) a CIE1931 (72%).

### Technické parametre rozlíšenia

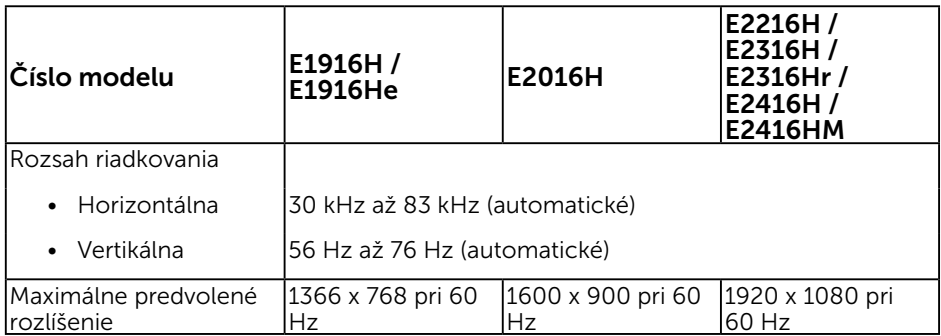

### Elektrické technické parametre

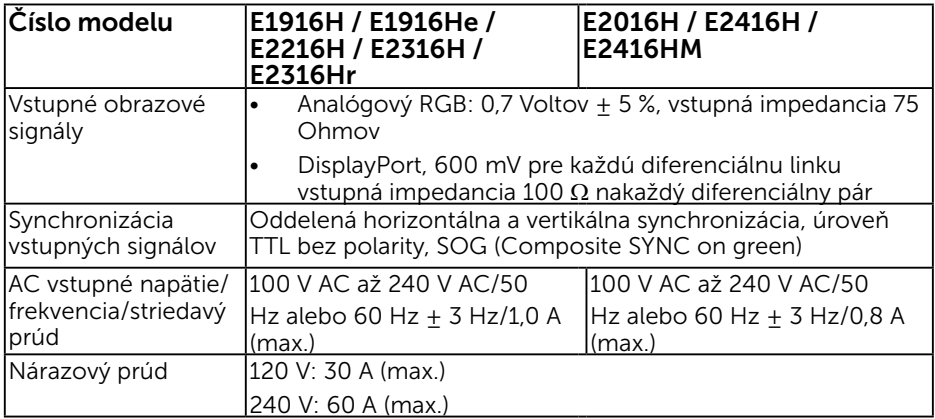

### Predvolené režimy zobrazenia

V nasledujúcej tabuľke sú uvedené predvolené režimy, pre ktoré spoločnosť Dell zaručuje rozmer a polohu obrazu v strede:

#### E1916H / E1916He:

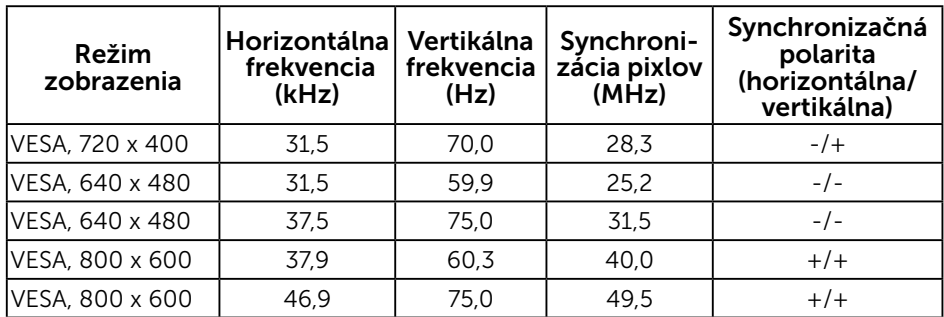

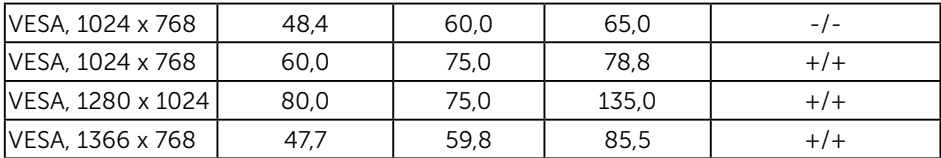

#### E2016H:

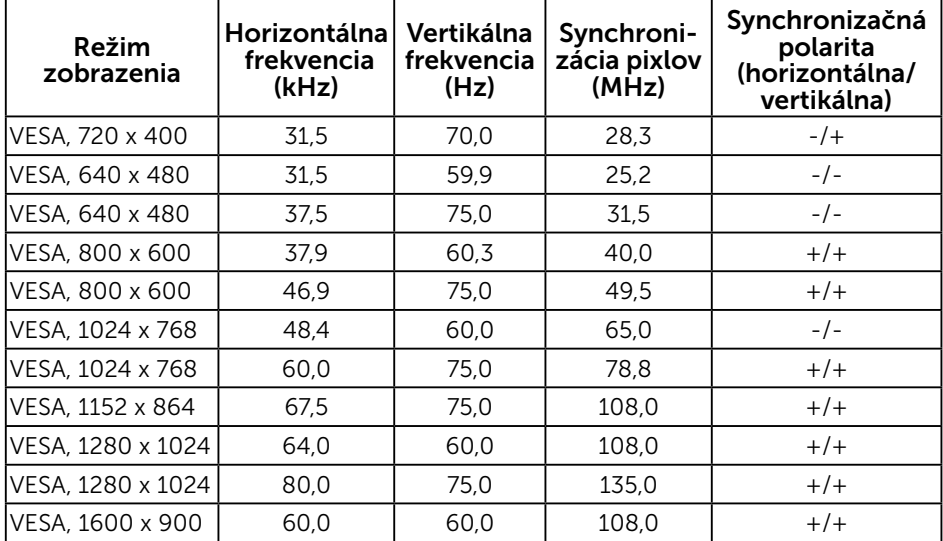

#### E2216H / E2316H / E2316Hr / E2416H / E2416HM:

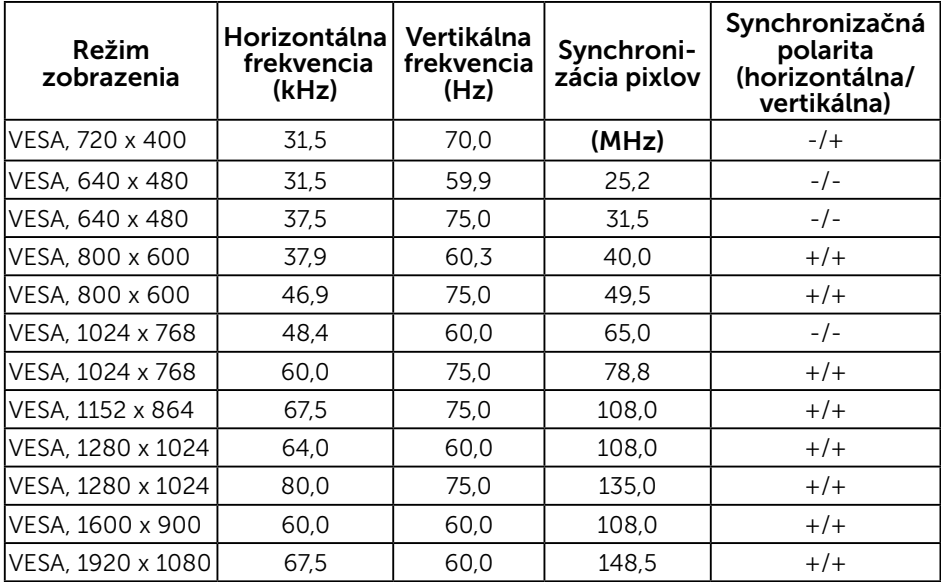

### Fyzické vlastnosti

V nasledujúcej tabuľke sú uvedené fyzické vlastnosti monitora:

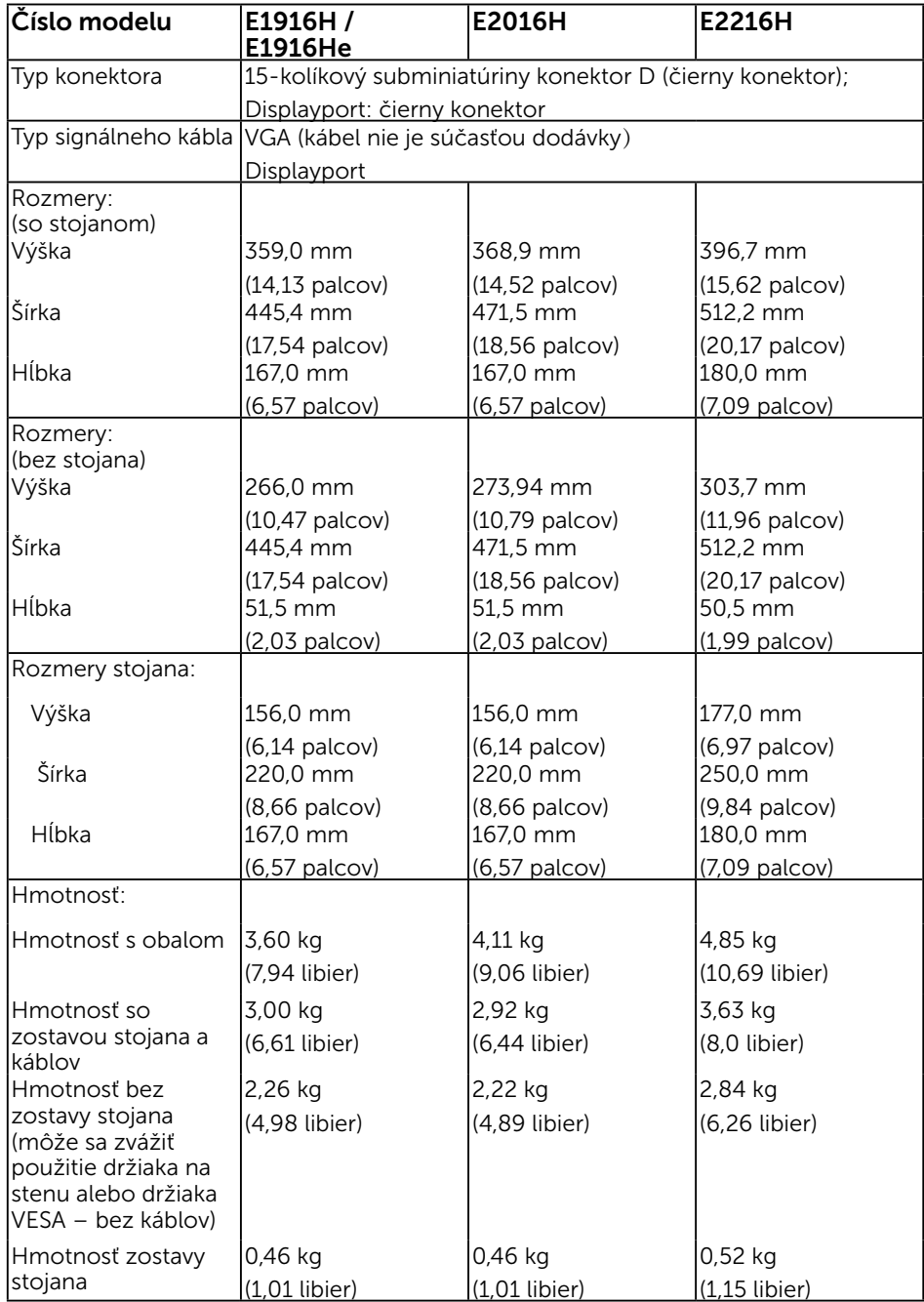

#### 18 O monitore

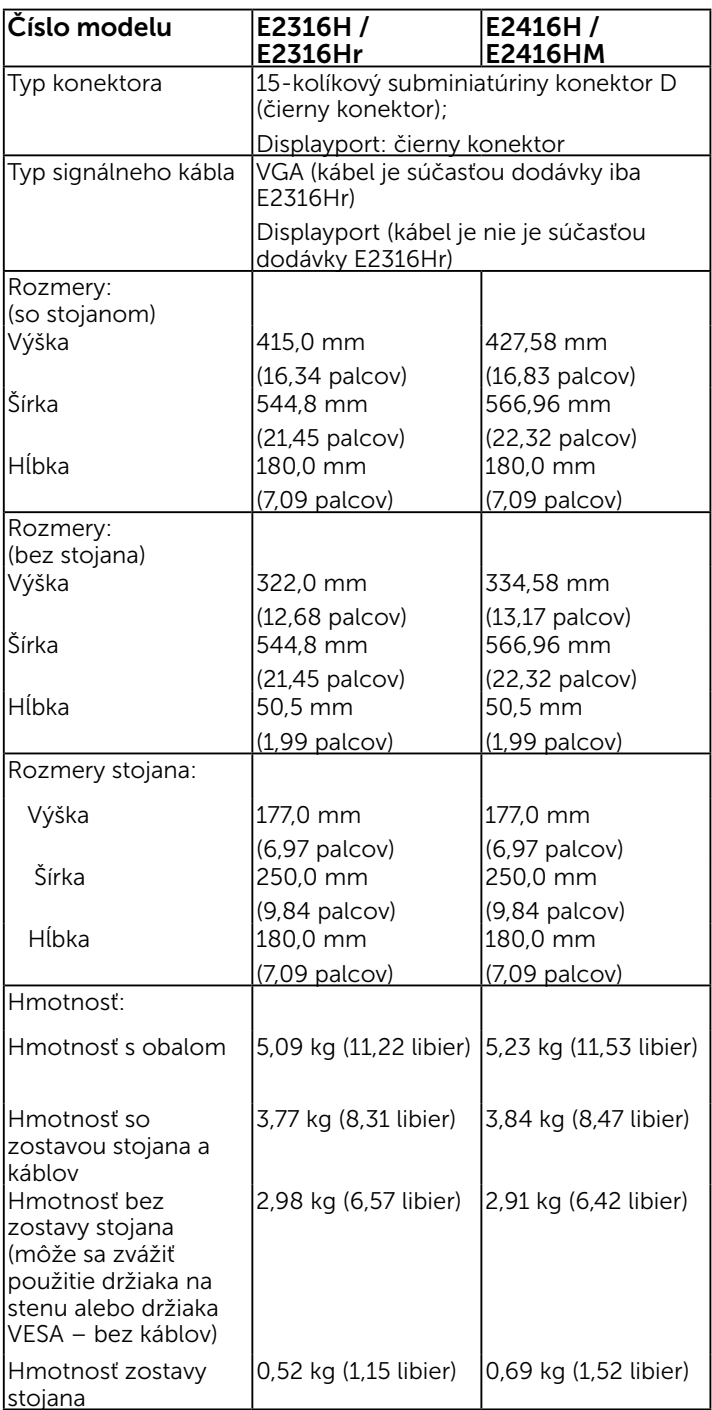

### Vlastnosti prostredia

V nasledujúcej tabuľke sú uvedené podmienky prostredia pre váš monitor:

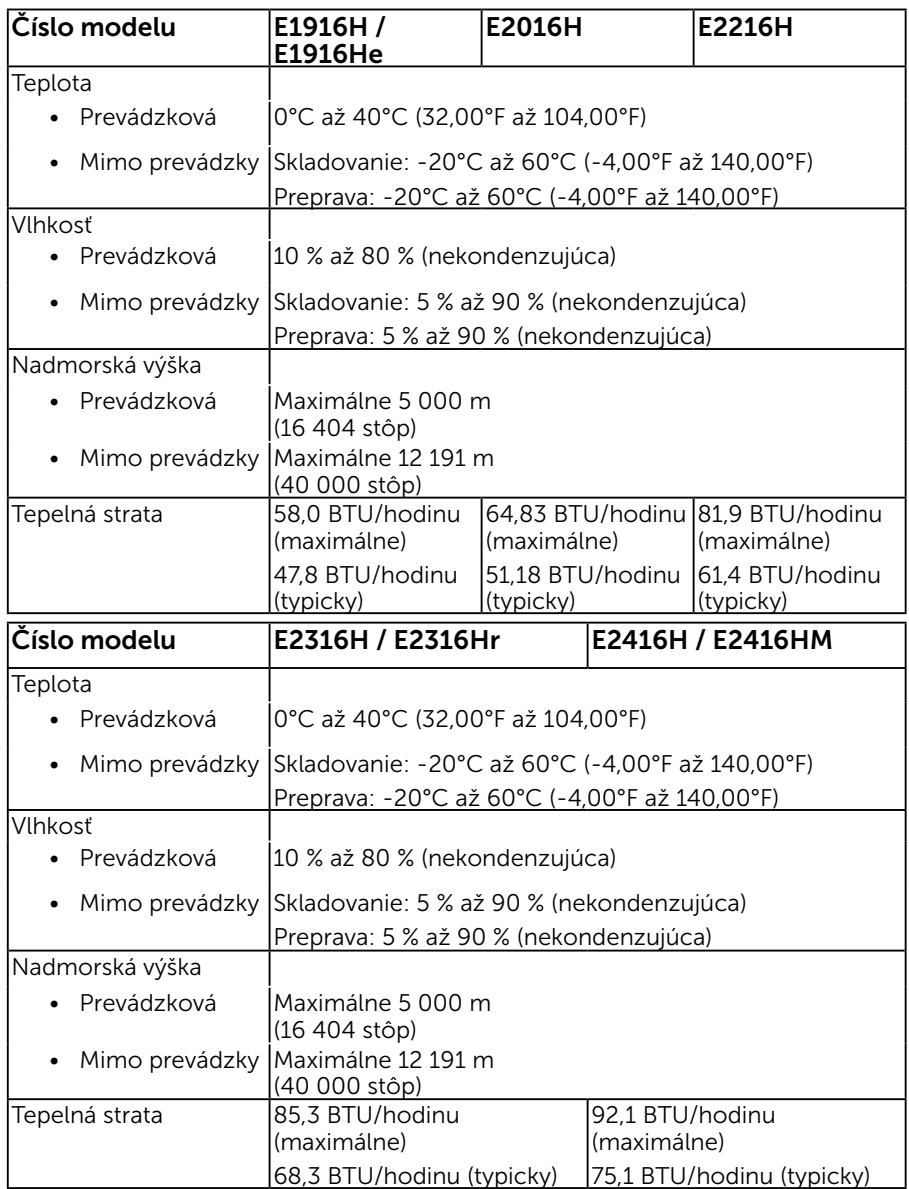

# Zásady kvality a pixlov LCD monitora

Počas výrobného procesu LCD monitora je neobvyklé, aby jeden alebo viac bodov bolo pevných v nezmenenom stave. Viditeľným výsledkom je pevný pixel, ktorý sa javí ako veľmi malé tmavo alebo svetlo sfarbené miesto. Pixel, ktorý zostáva trvalo svietiť, je známy ako "jasný bod". Keď pixel ostáva čierny, nazýva sa to ako "tmavý bod".

Tieto pevné pixle je takmer v každom prípade ťažké vidieť a neuberajú z kvality displeja alebo použiteľnosti. Displej s 1 až 5 pevnými pixlami sa považuje za štandardný a v rámci trhových štandardov. Viac informácií nájdete na lokalite podpory spoločnosti Dell na adrese:

[http://www.dell.com/support/monitors.](http://www.dell.com/support/monitors)

# Pokyny pre údržbu

### Starostlivosť o monitor

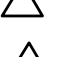

UPOZORNENIE: Pred čistením monitora si prečítajte a dodržiavajte bezpečnostné pokyny.

 $\wedge$  UPOZORNENIE: Pred čistením monitora odpojte napájací kábel monitora od elektrickej zásuvky.

V rámci osvedčených postupov pri vybaľovaní, čistení alebo manipulácii s monitorom dodržiavajte pokyny uvedené v zozname nižšie:

- Na čistenie antistatickej obrazovky používajte čistú, mäkkú handričku mierne navlhčenú vo vode. Ak je to možné, používajte špeciálnu tkaninu na čistenie obrazoviek, ktorá je vhodná na antistatický povlak. Nepoužívajte benzén, riedidlo, čpavok, abrazívne čistidlá alebo stlačený vzduch.
- Na čistenie plastových častí používajte handričku mierne navlhčenú v teplej vode. Nepoužívajte žiadny čistiaci prostriedok, pretože niektoré čistiace prostriedky zanechávajú na plastových častiach mliečny povlak.
- • Ak si pri vybaľovaní monitora všimnete biely prášok, utrite ho handričkou. Tento biely prášok sa vyskytuje počas prepravy monitora.
- • S monitorom zaobchádzajte opatrne, pretože monitor tmavej farby sa môže poškrabať a stopy po škrabancoch sú viac viditeľné, ako na monitoroch svetlej farby.
- • Ak chcete na vašom monitore udržať najlepšiu kvalitu obrazu, používajte dynamicky sa meniaci šetrič obrazovky a napájanie monitora vypnite, keď sa nepoužíva.

# <span id="page-21-0"></span>Zostavenie monitora

## <span id="page-21-1"></span>Upevnenie stojana

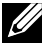

POZNÁMKA: Stojan je pri expedovaní z výrobného závodu odpojený od monitora.

1. Zostavu stojana so závesom namontujte na podstavec.

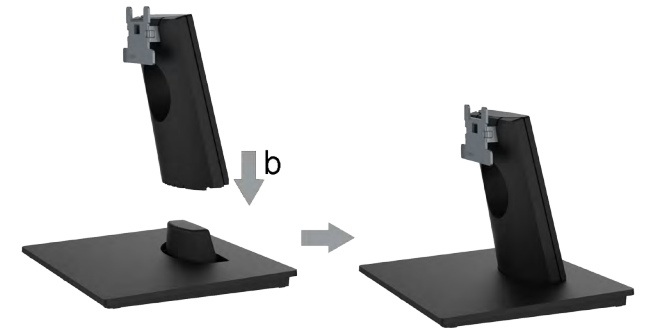

- a. Podstavec monitora položte na stabilný stôl.
- **b.** Teleso stojana na monitora zasuňte v správnom smere do podstavca, kým nezaklapne na miesto.
- 2. Zostavu stojana pripojte k monitoru.

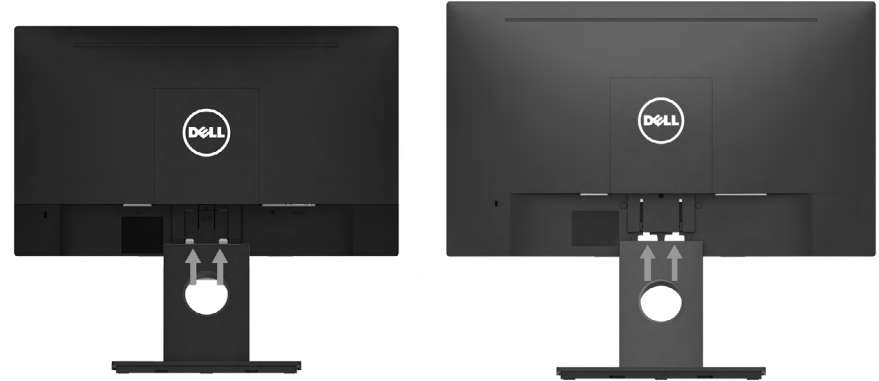

F1916H/F1916He/F2016H

E2216H/E2316H/E2316Hr/E2416H/E2416HM

- a. Monitor položte na mäkkú tkaninu alebo podložku tesne pri okraji stola.
- b. Držiak zostavy stojana zarovnajte s drážkou v monitore.
- c. Držiak zasuňte smerom k monitoru, kým nezaklapne na miesto.

## <span id="page-22-0"></span>Pripojenie monitora

#### VÝSTRAHA: Skôr, než začnete vykonávať akékoľvek činnosti podľa tohto odseku, prečítajte si Bezpečnostné pokyny.

Ak chcete monitor pripojiť k počítaču:

- 1. Počítač vypnite a odpojte napájací kábel.
- 2. Čierny kábel VGA alebo DisplayPort zapojte do príslušného video portu na zadnej strane počítača. Nepoužívajte súčasne všetky káble. Všetky káble použite iba vtedy, keď sú zapojené do rôznych počítačov s príslušnými video systémami.

### Zapojenie kábla VGA

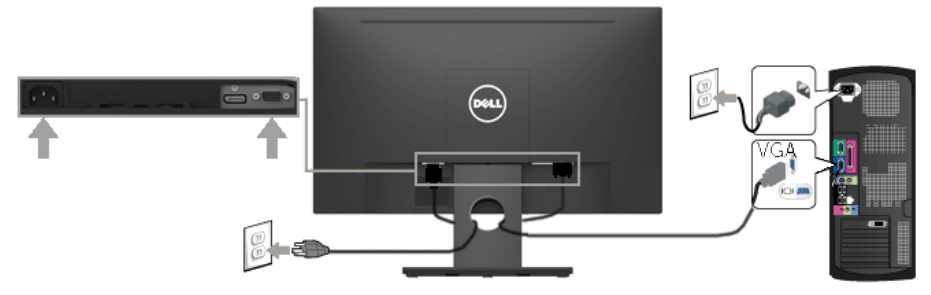

### Zapojenie kábla DP

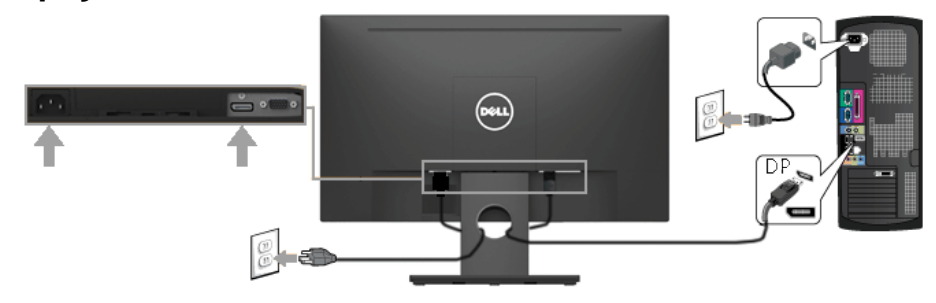

 $\mathscr{U}$ Poznámka: Obrázky v tomto dokumente slúžia len na ukážku. Vzhľad na počítači sa môže líšiť.

### Usporiadanie káblov

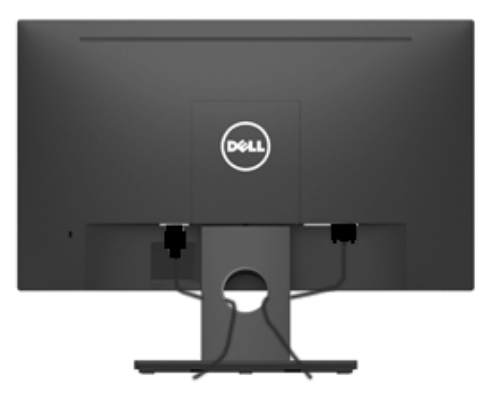

Po pripojení všetkých nevyhnutných káblov k vášmu monitoru a počítaču (informácie o pripájaní káblov nájdete v časti Pripojenie vášho monitora), usporiadajte všetky káble podľa nižšie uvedeného obrázka.

## Odmontovanie stojana monitora

**POZNÁMKA:** Toto platí pre monitor so stojanom. Pri zakúpení iného stojana si pokyny na odmontovanie pozrite v návode na montáž príslušného stojana.

1. Odnímte kryt VESA.

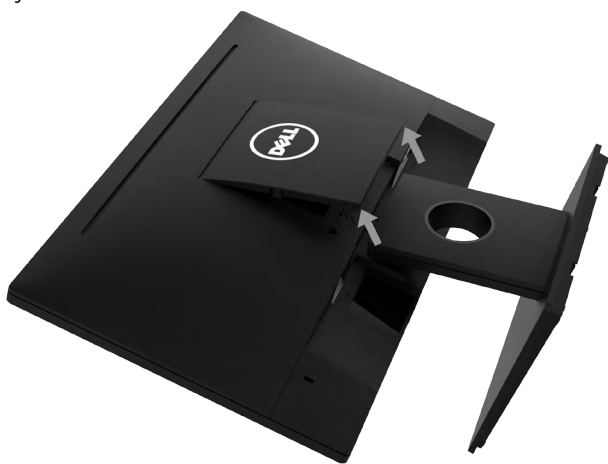

- a. Monitor položte obrazovkou na mäkkú tkaninu alebo podušku.
- b. Pri zdvíhaní uchopte súčasne za obidve strany a kryt VESA odnímte z monitora.

2. Znova namontujte zostavu stojana na monitor.

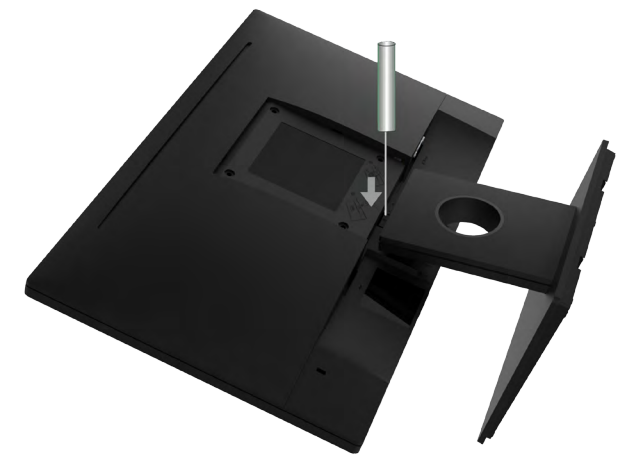

- a. Dlhým skrutkovačom zatlačte na západku v otvore tesne nad stojanom.
- b. Keď je západka uvoľnená, základňu demontujte z monitora.

## Montáž na stenu (voliteľná)

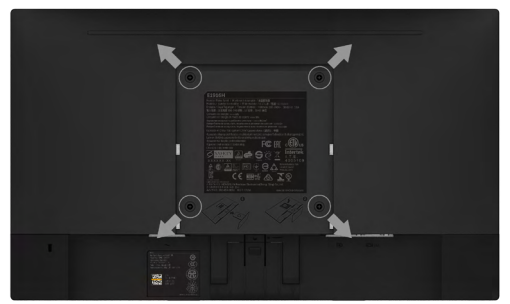

(Rozmer skrutky: M4 x 10 mm).

Pozrite si návod dodaný k montážnej súprave, ktorá je kompatibilná s montážnym držiakom VESA.

- 1. Monitor položte na mäkkú tkaninu alebo podložku na stabilný stôl.
- 2. Odmontujte stojan.
- 3. Skrutkovačom odskrutkujte štyri skrutky, ktoré upevňujú plastový kryt.
- 4. Nosný držiak zo súpravy pre montáž na stenu pripojte k LCD monitoru.
- 5. LCD monitor upevnite na stenu podľa návodu, ktorý je dodaný k montážnej súprave podstavca.  $\mathscr{Q}$ 
	- POZNÁMKA: Na použitie len s montážnou konzolou uvedenou v zozname UL s minimálnou hmotnostnou/záťažovou kapacitou 2,26 kg (pre E1916H/ E1916He)/2,22kg (pre E2016H)/2,84 kg (pre E2216H)/2,98 kg (pre E2316H /

E2316Hr)/2,91 kg (pre E2416H / E2416HM),

# <span id="page-25-0"></span>Obsluha monitora

# <span id="page-25-1"></span>Zapnutie monitora

Monitor zapnite stlačením tlačidla .

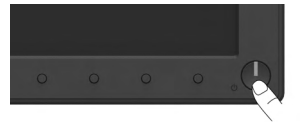

### Používanie ovládacích prvkov na prednom paneli

Pomocou ovládacích tlačidiel na prednej strane monitora, ak chcete upraviť nastavenia obrazu.

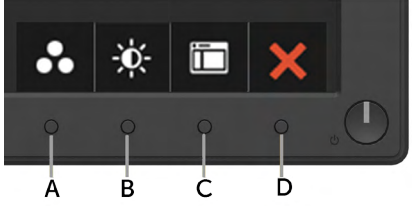

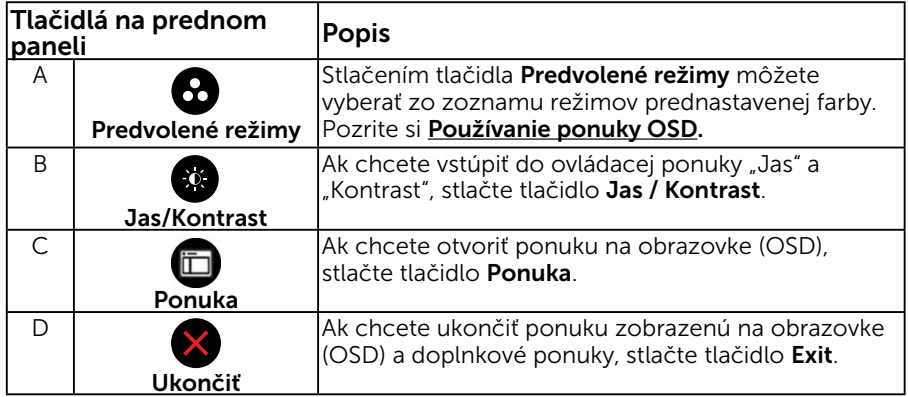

### Tlačidlá na prednom paneli

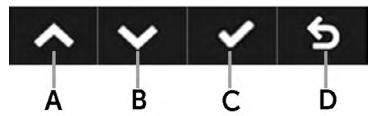

<span id="page-26-0"></span>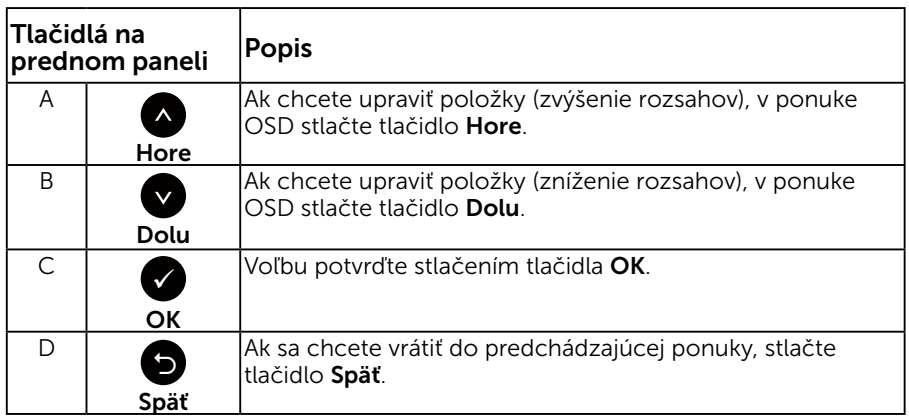

## Používanie ponuky zobrazenej na obrazovke (OSD)

### Vstup do systému ponuky

POZNÁMKA: Ak zmeníte nastavenia a potom prejdete do ďalšej ponuky, alebo ak zatvoríte ponuku OSD, monitor tieto zmeny automaticky uloží. Zmeny sa uložia, aj ak zmeníte nastavenia a potom počkáte na zmiznutie ponuky OSD.

1. Ak chcete otvoriť ponuku OSD a zobraziť hlavnú ponuku, stlačte tlačidlo  $\bullet$ 

#### Hlavná ponuka

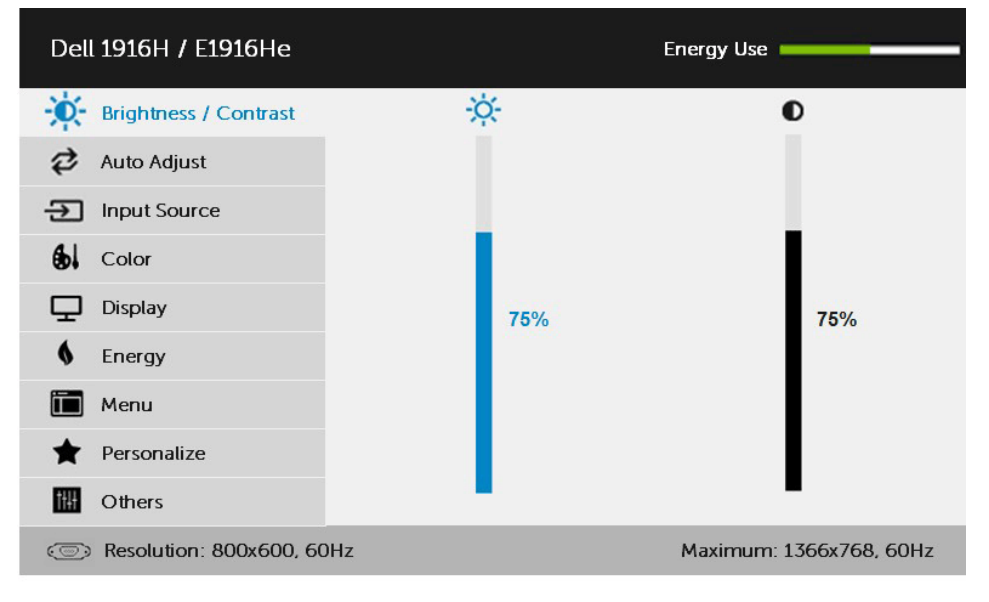

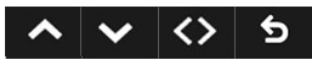

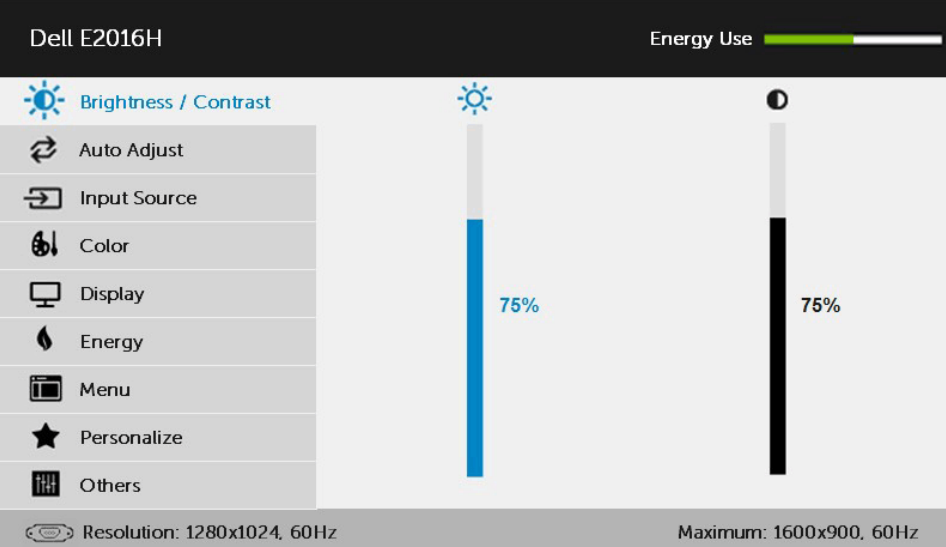

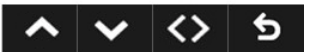

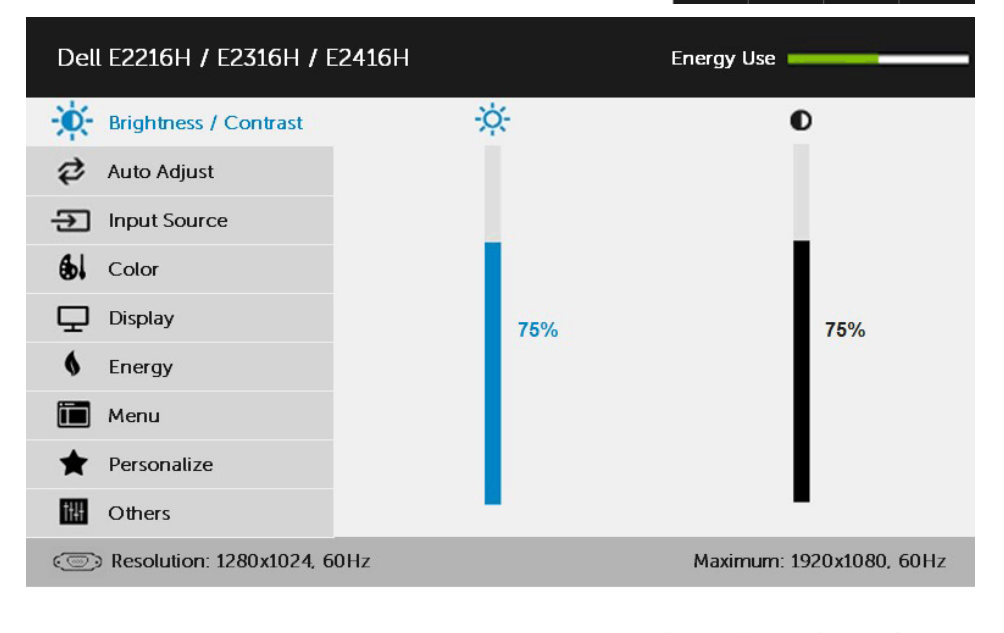

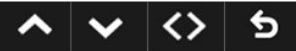

- 2. Ak chcete prepínať medzi možnosťami v ponuke, stlačte tlačidlo  $\bullet$  a tlačidlo . Pri presúvaní z jednej ikony na druhú sa zvýrazní názov danej voľby.
- 3. Ak chcete v ponuke vybrať zvýraznenú položku, znovu stlačte tlačidlo .
- 4. Ak chcete vybrať požadovaný parameter, stlačte tlačidlo  $\bullet$  a tlačidlo  $\bullet$ .
- 5. Ak chcete vstúpiť do posuvného ovládača, stlačte tlačidlo  $\bullet$  a potom vykonajte zmeny stlačením tlačidla @ alebo @ podľa indikátorov v ponuke.
- 6. Ak sa chcete vrátiť do predchádzajúcej ponuky bez prijatia aktuálnych nastavení, stlačte tlačidlo  $\bullet$ , alebo ak chcete nastavenia prijať a vrátiť sa do predchádzajúcej ponuky, stlačte tlačidlo .

V dolnej tabuľke sa uvádza zoznam všetkých možností v ponuke OSD spolu s ich funkciami.

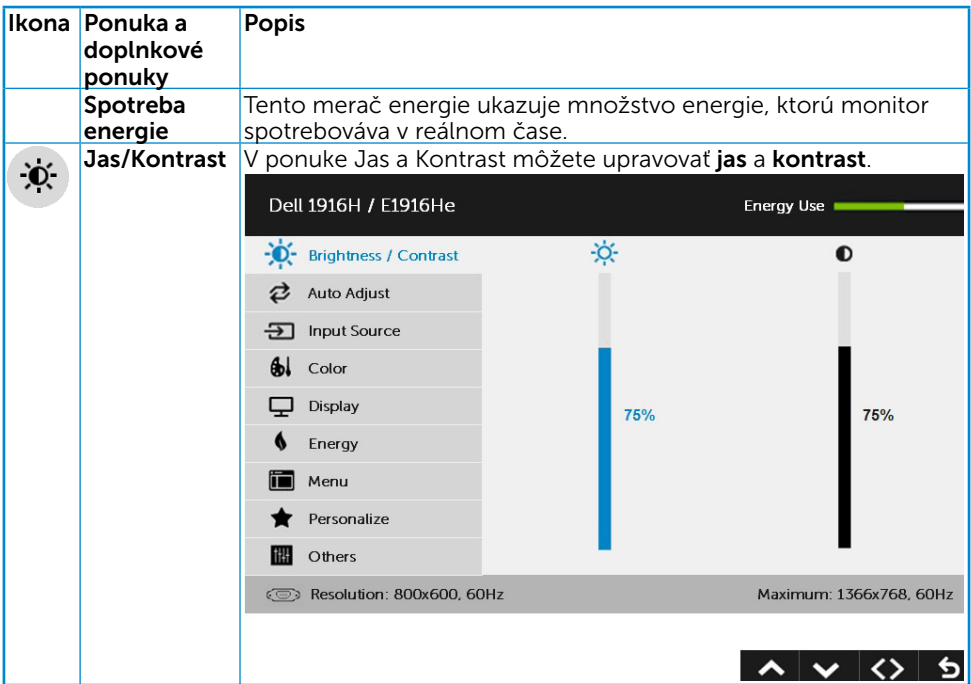

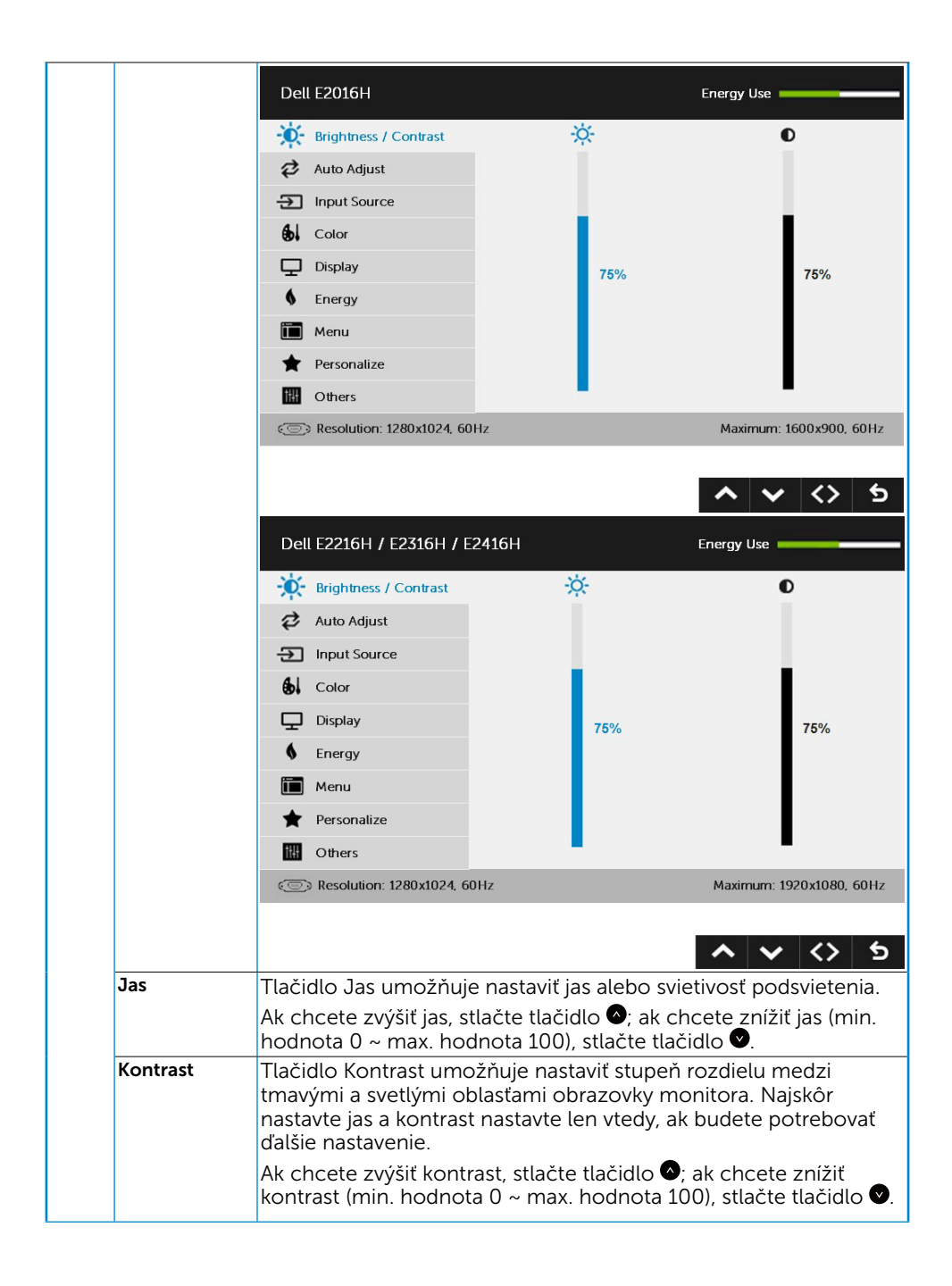

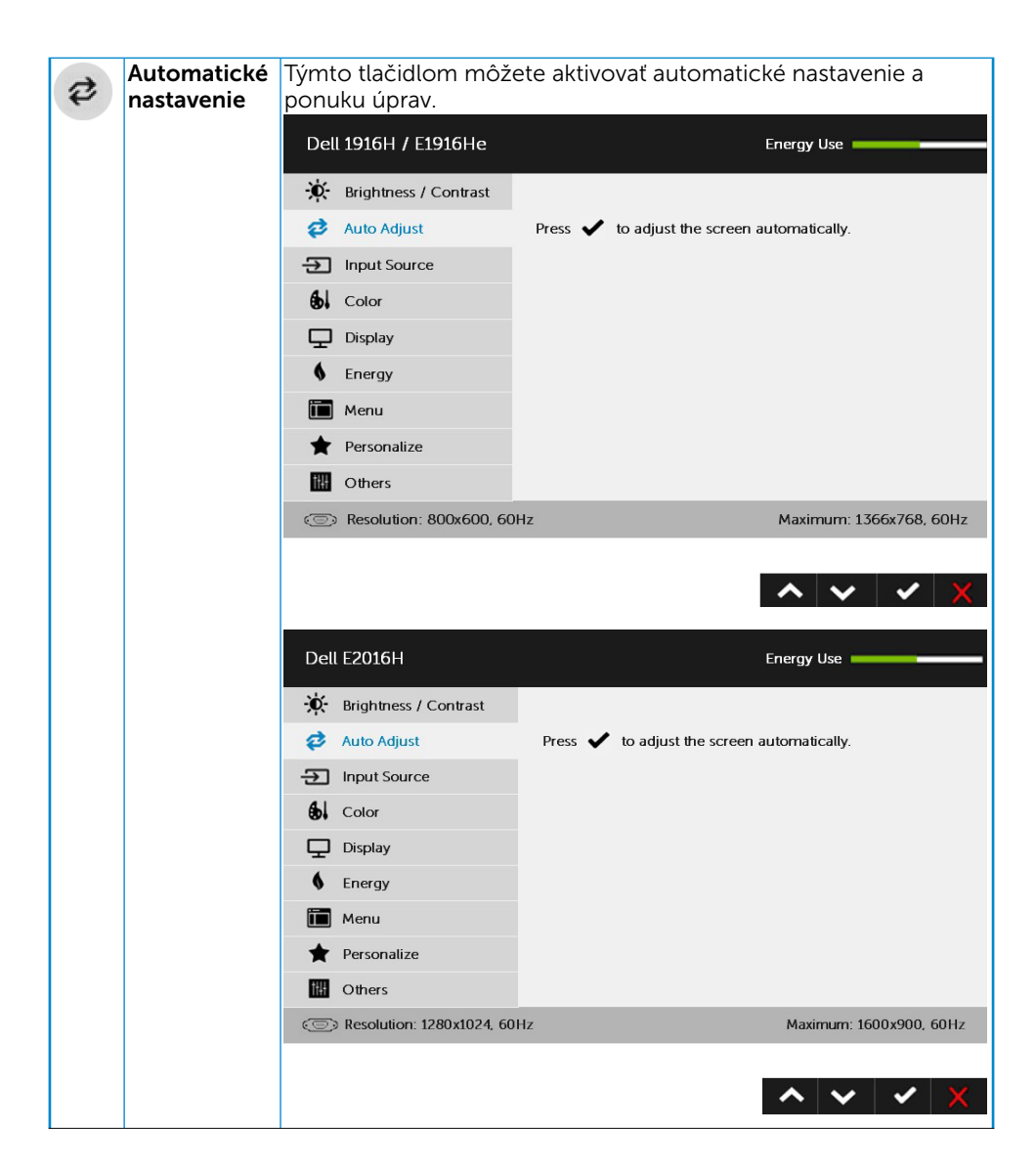

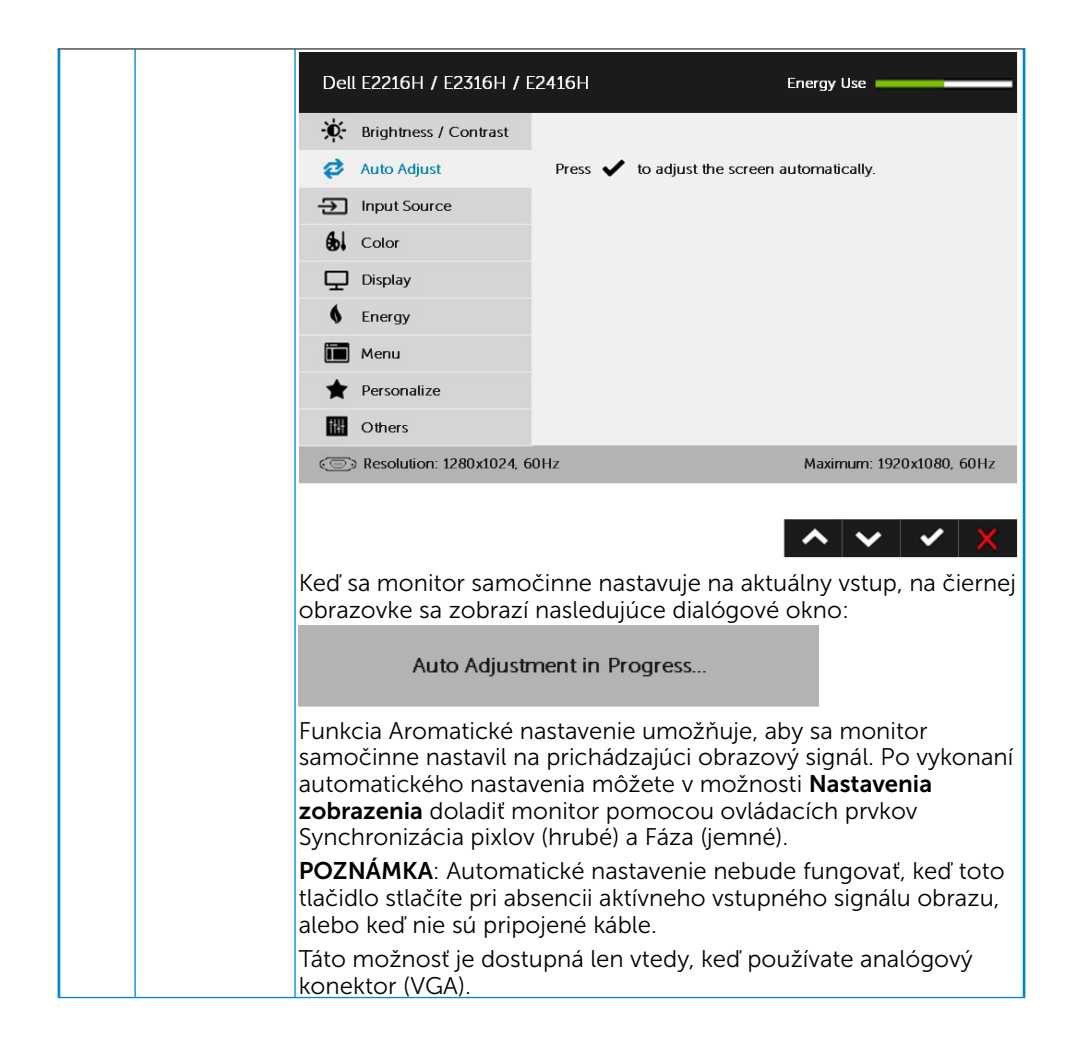

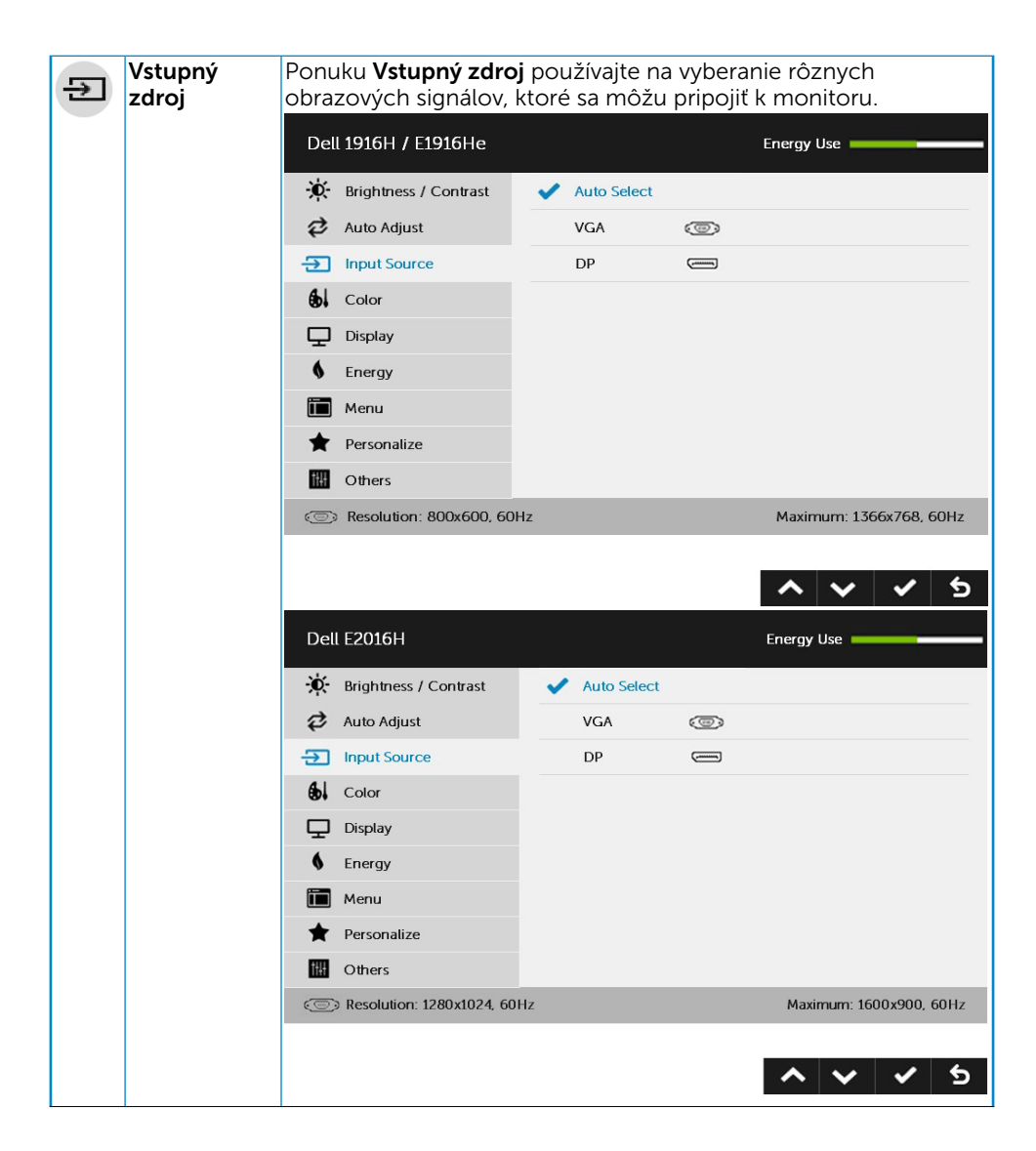

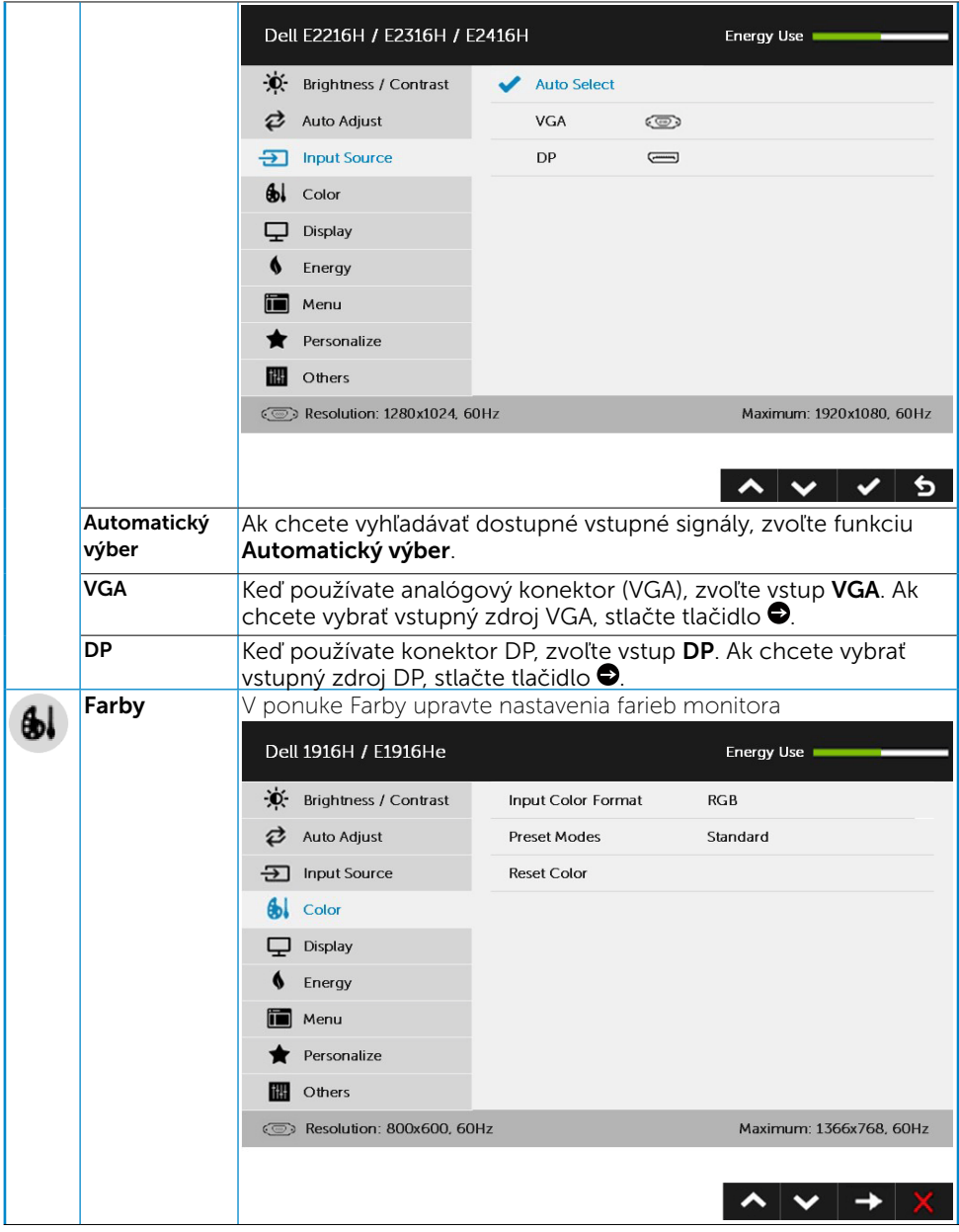

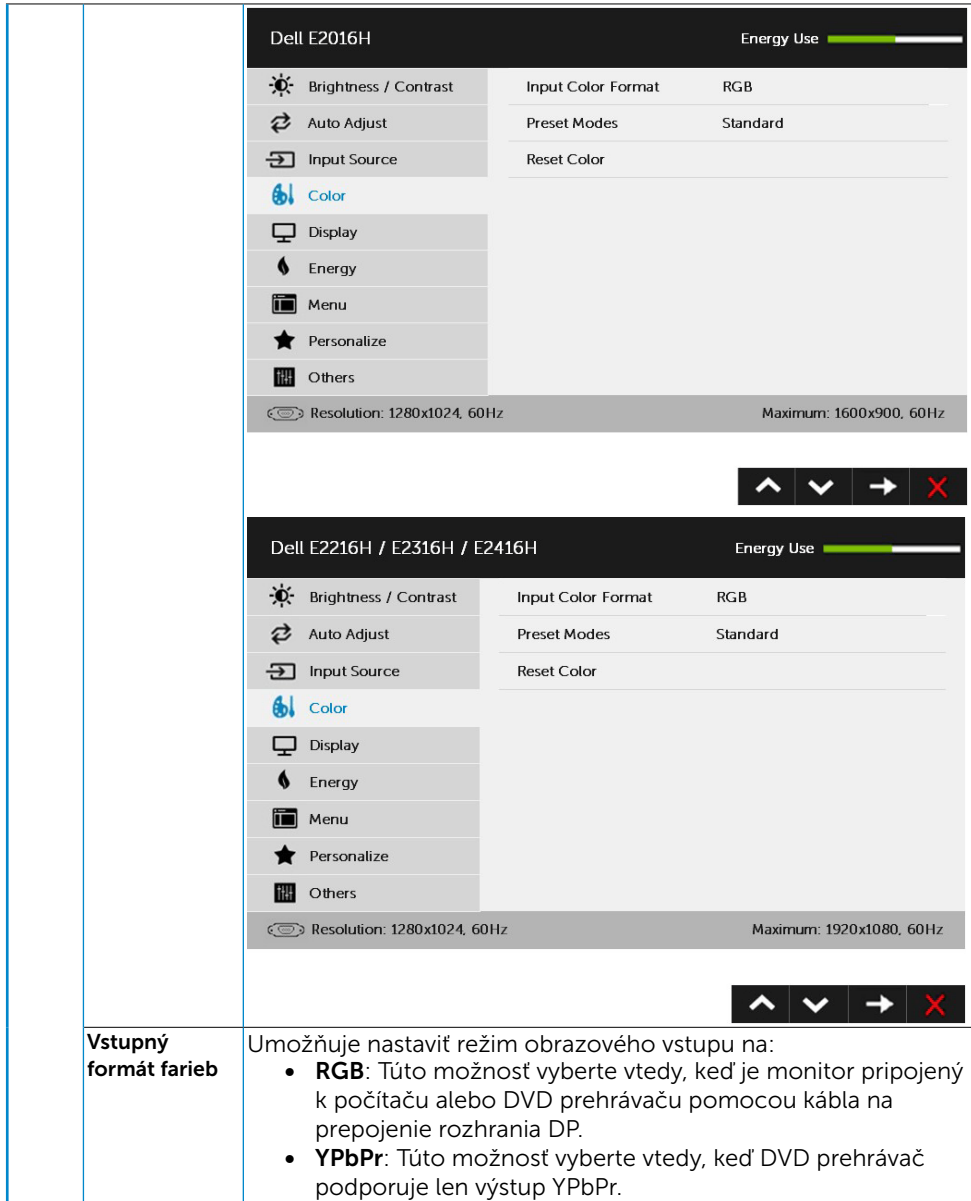

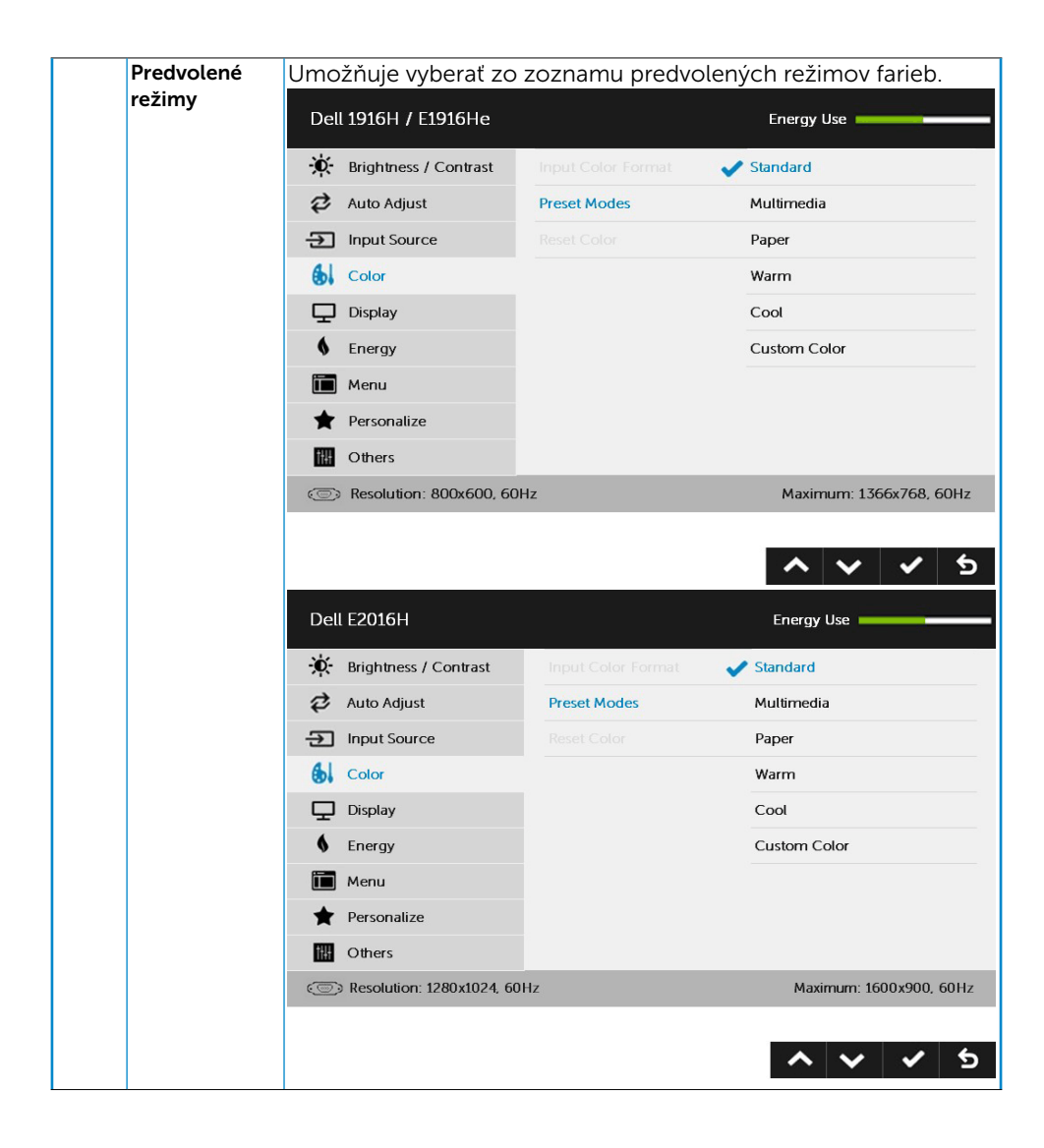

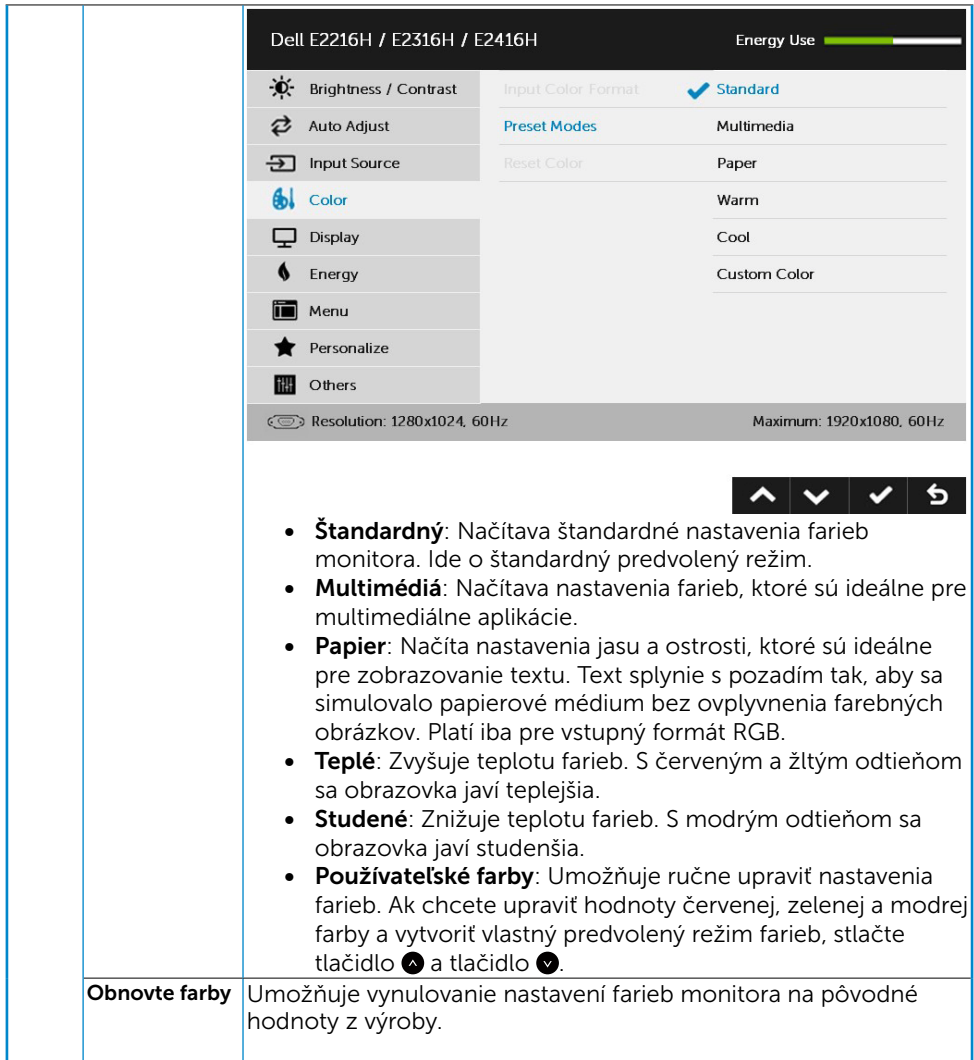

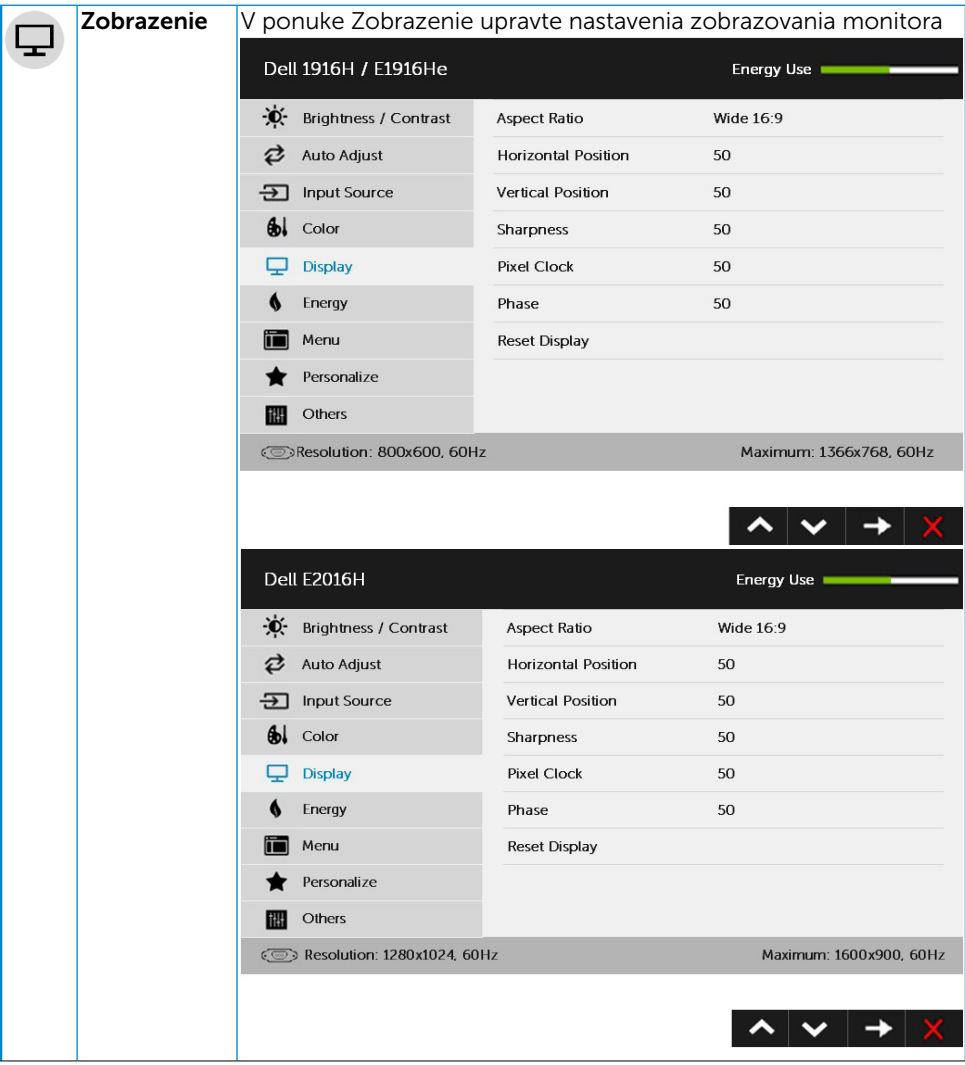

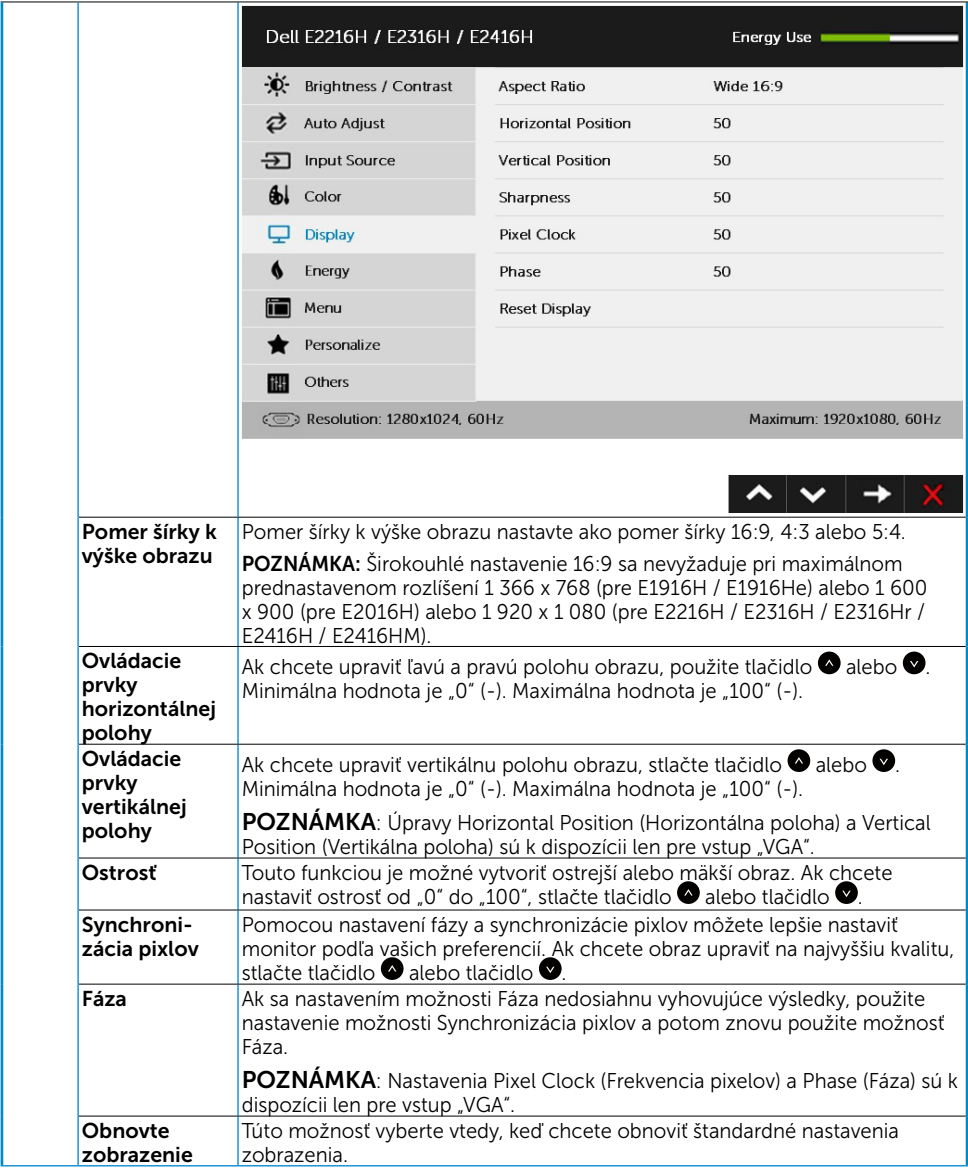

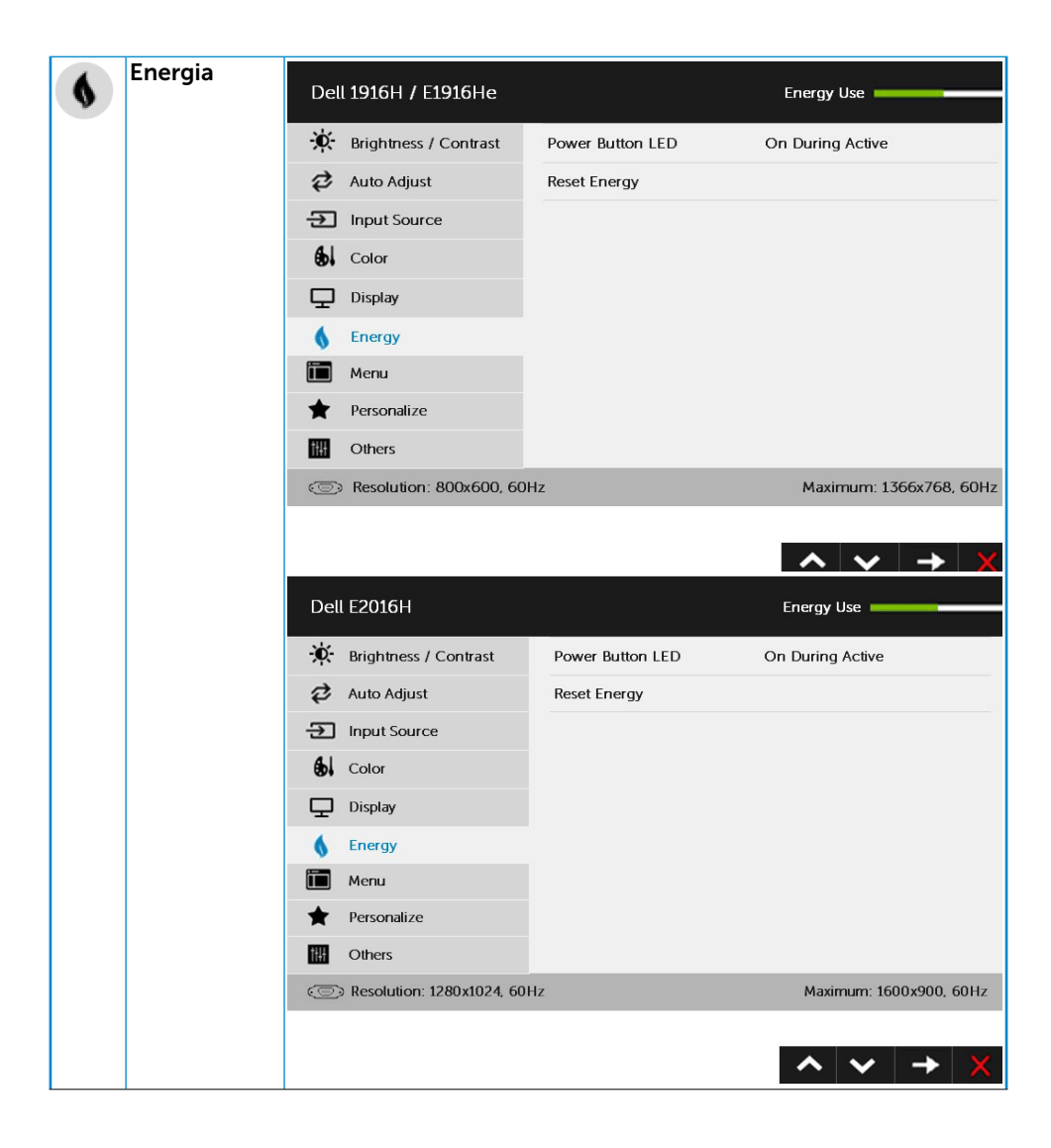

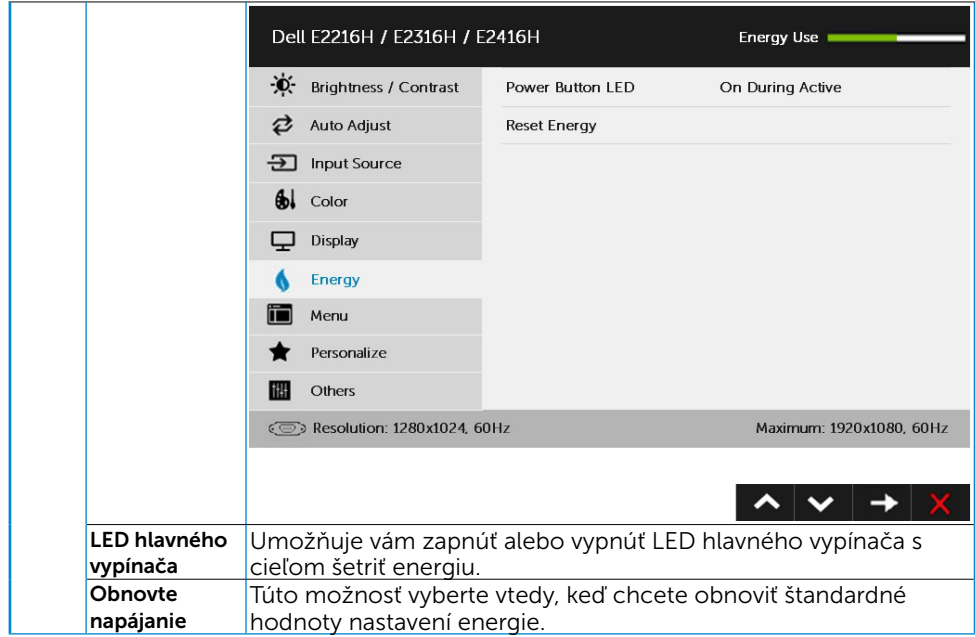

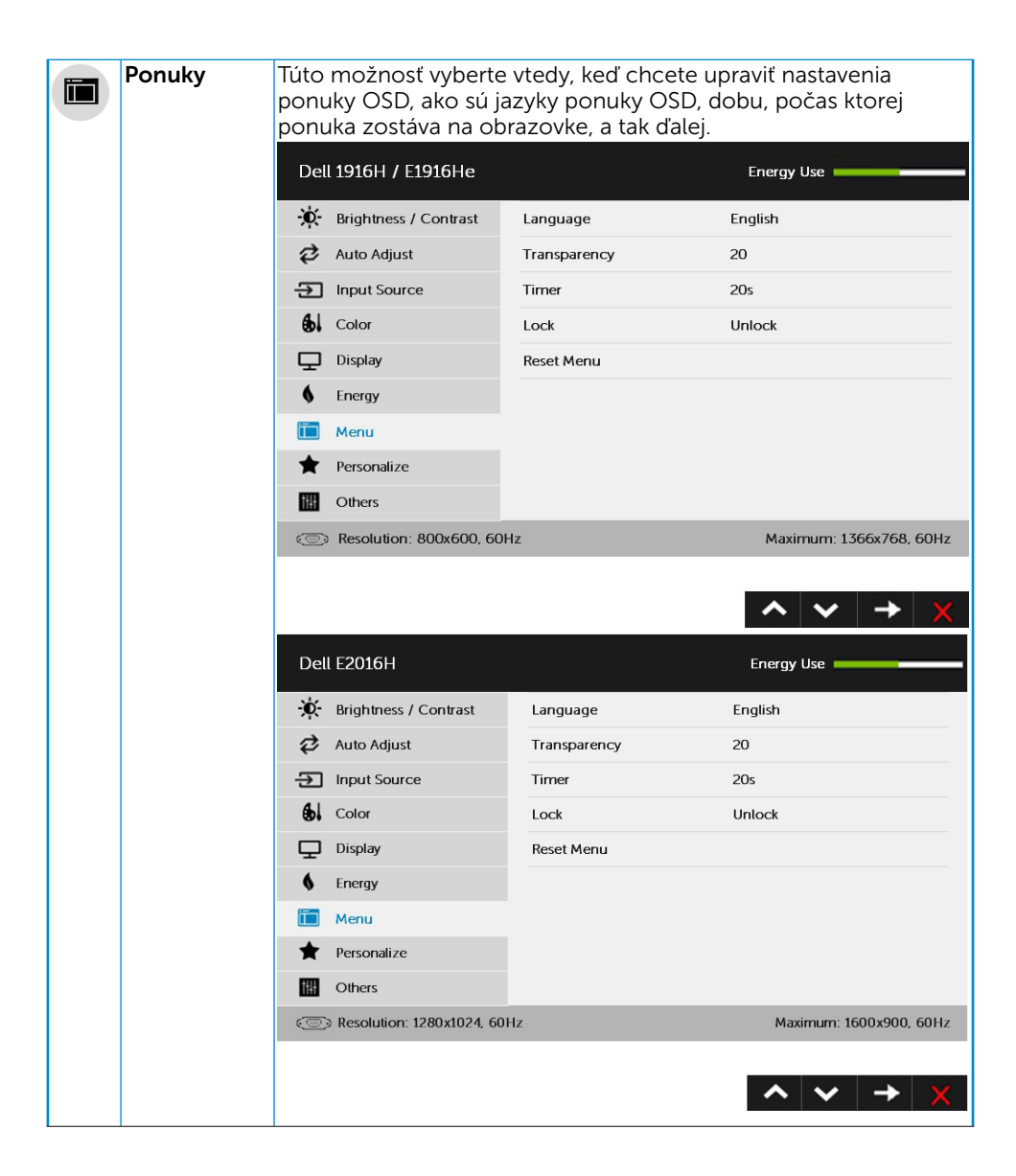

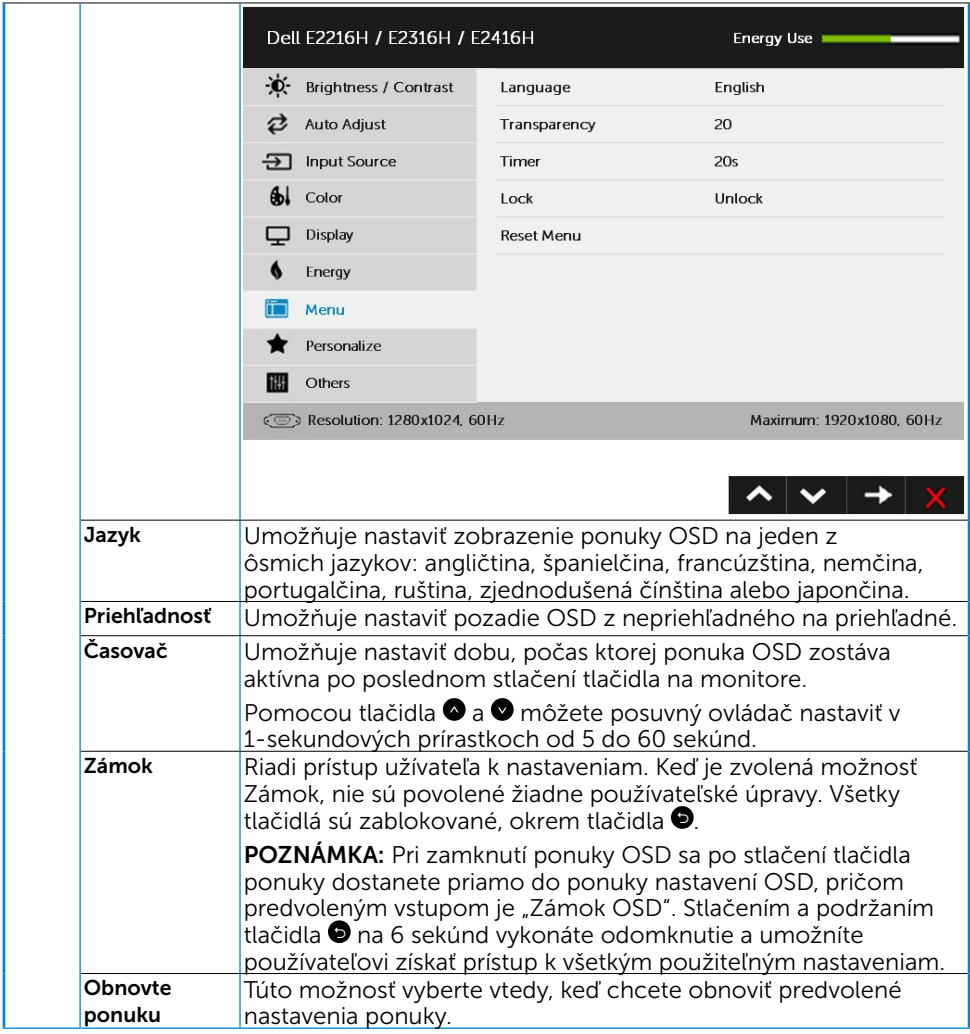

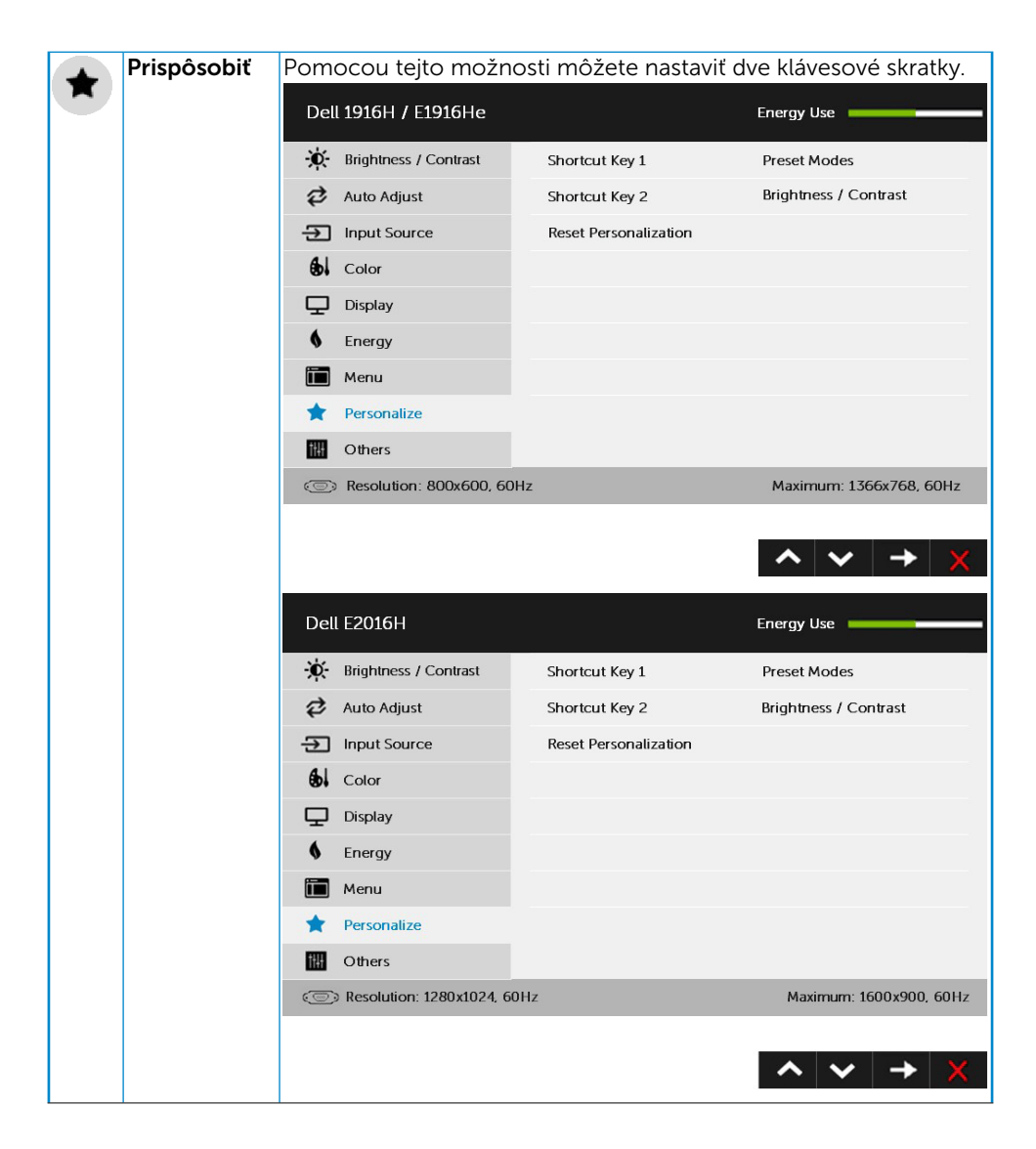

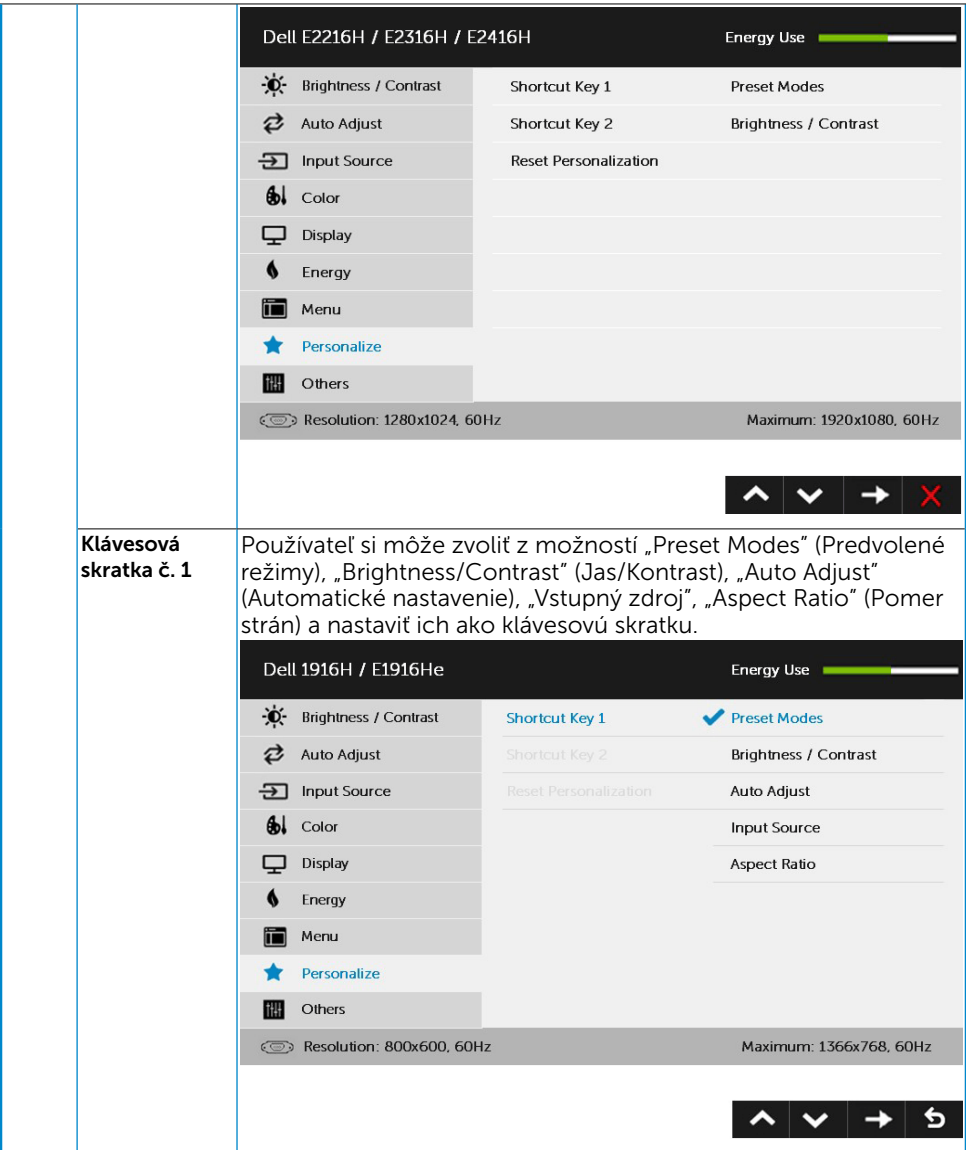

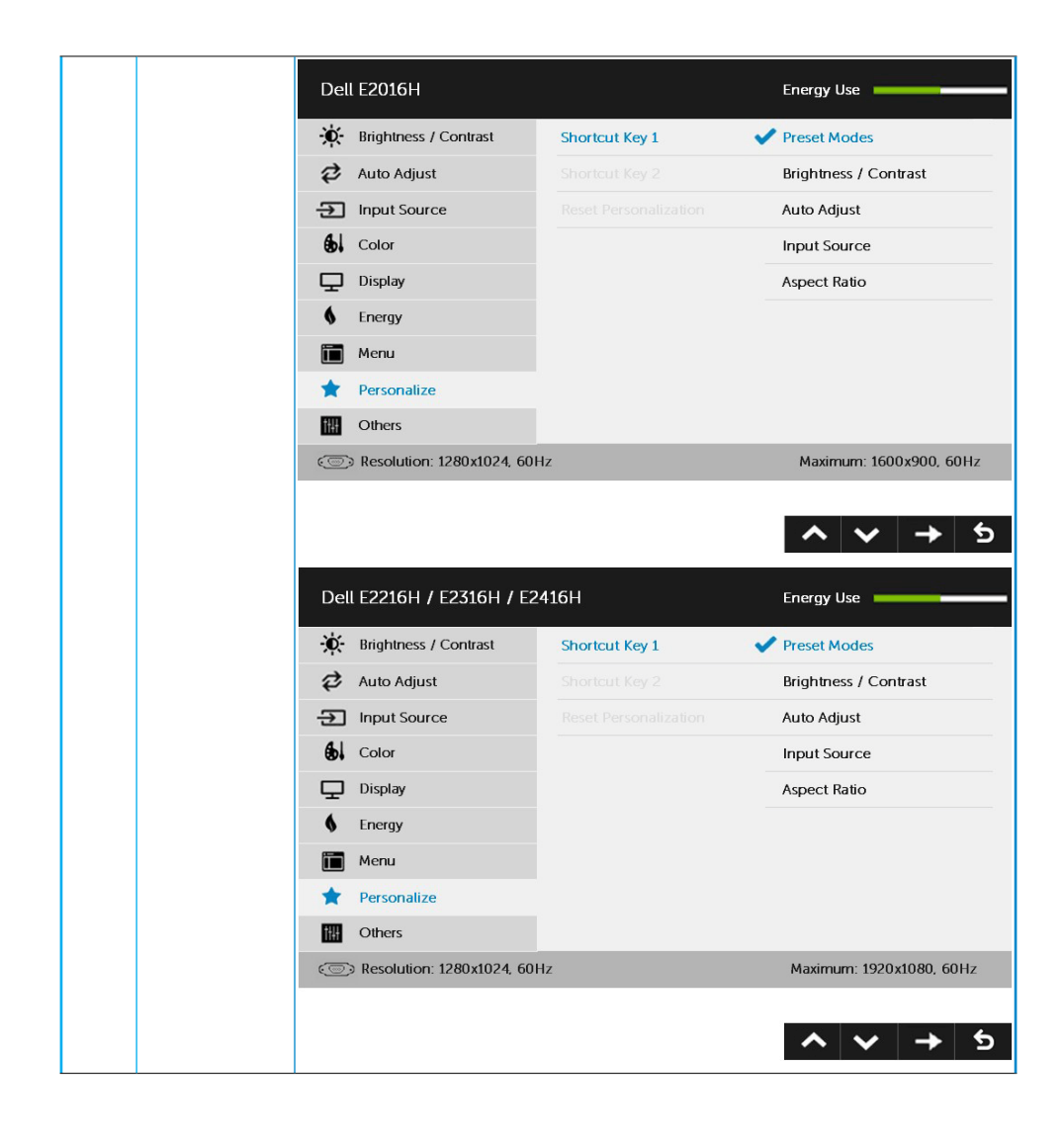

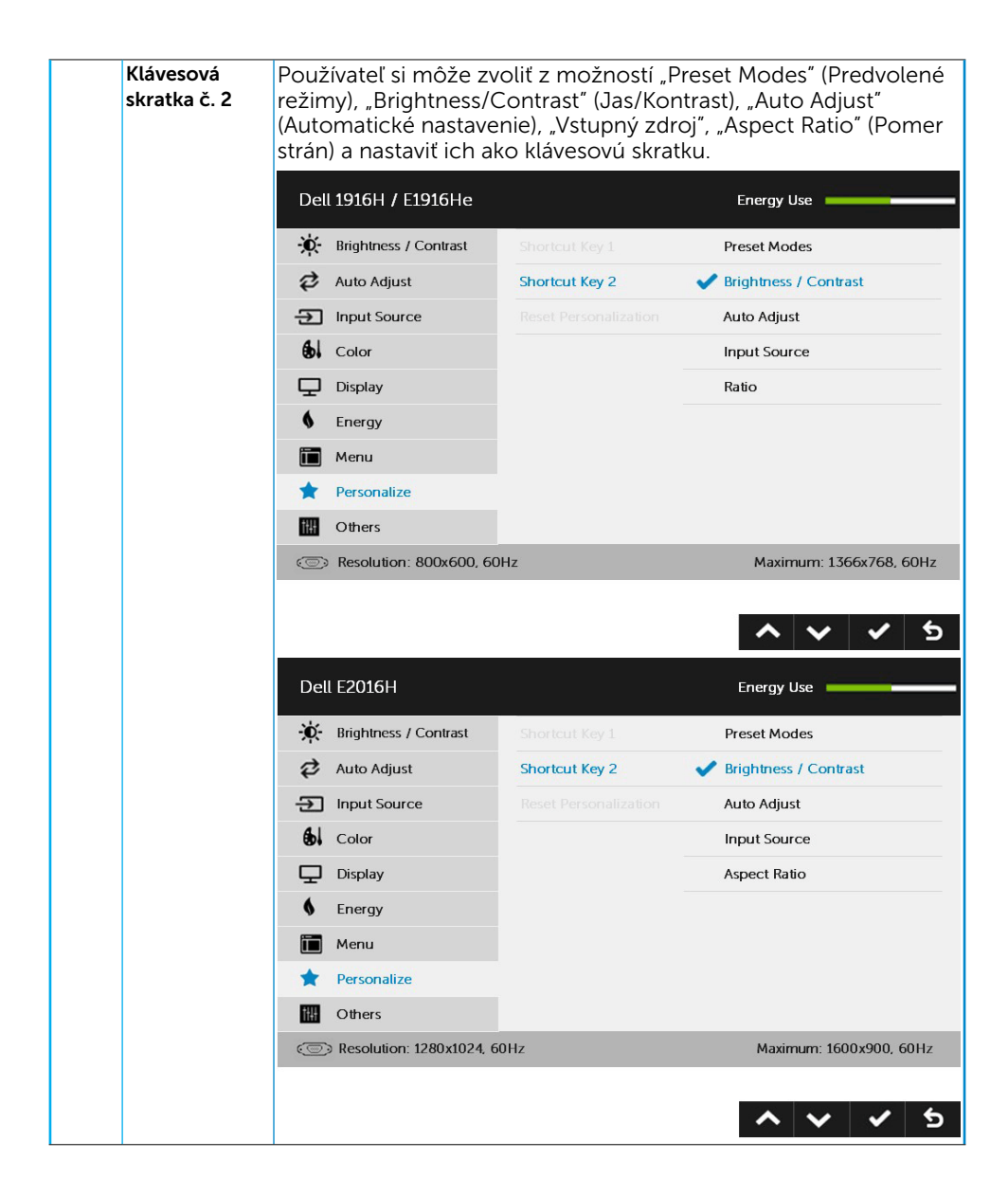

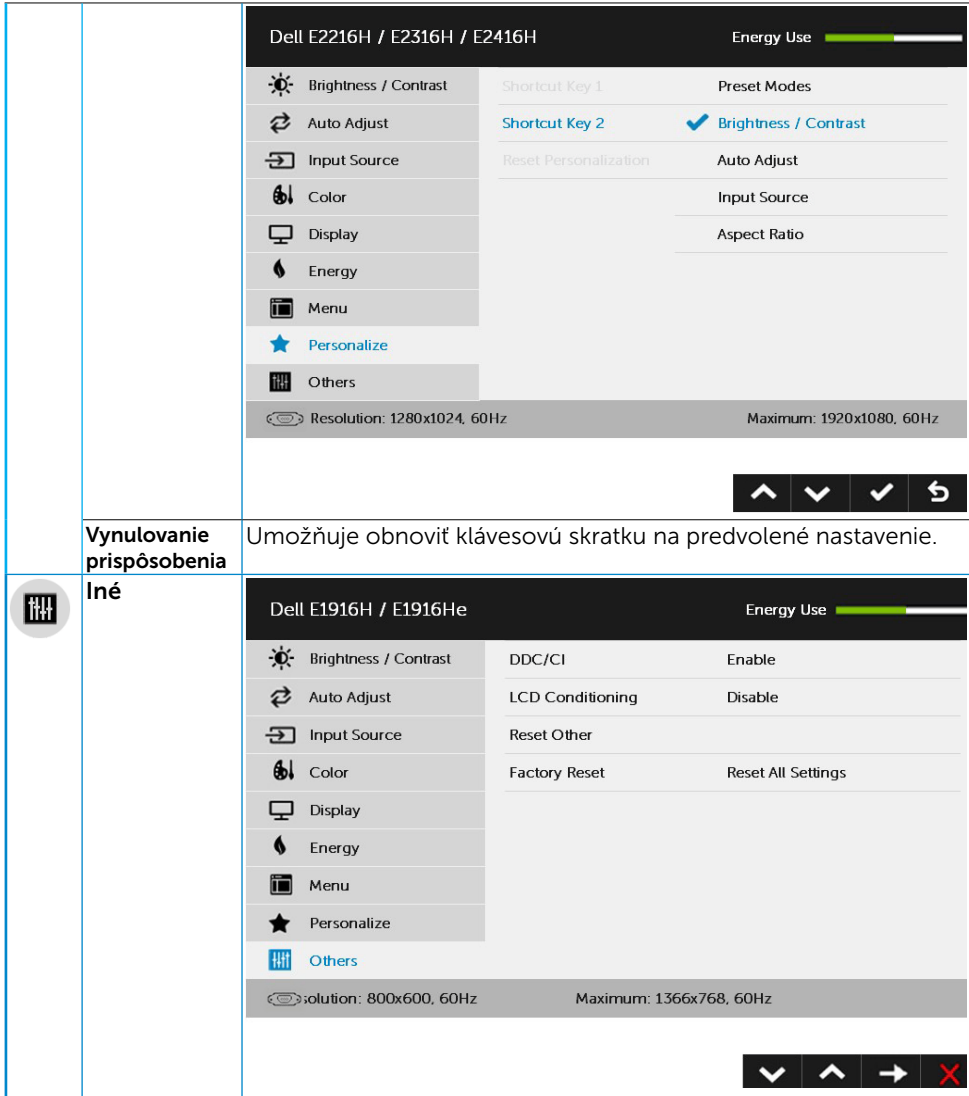

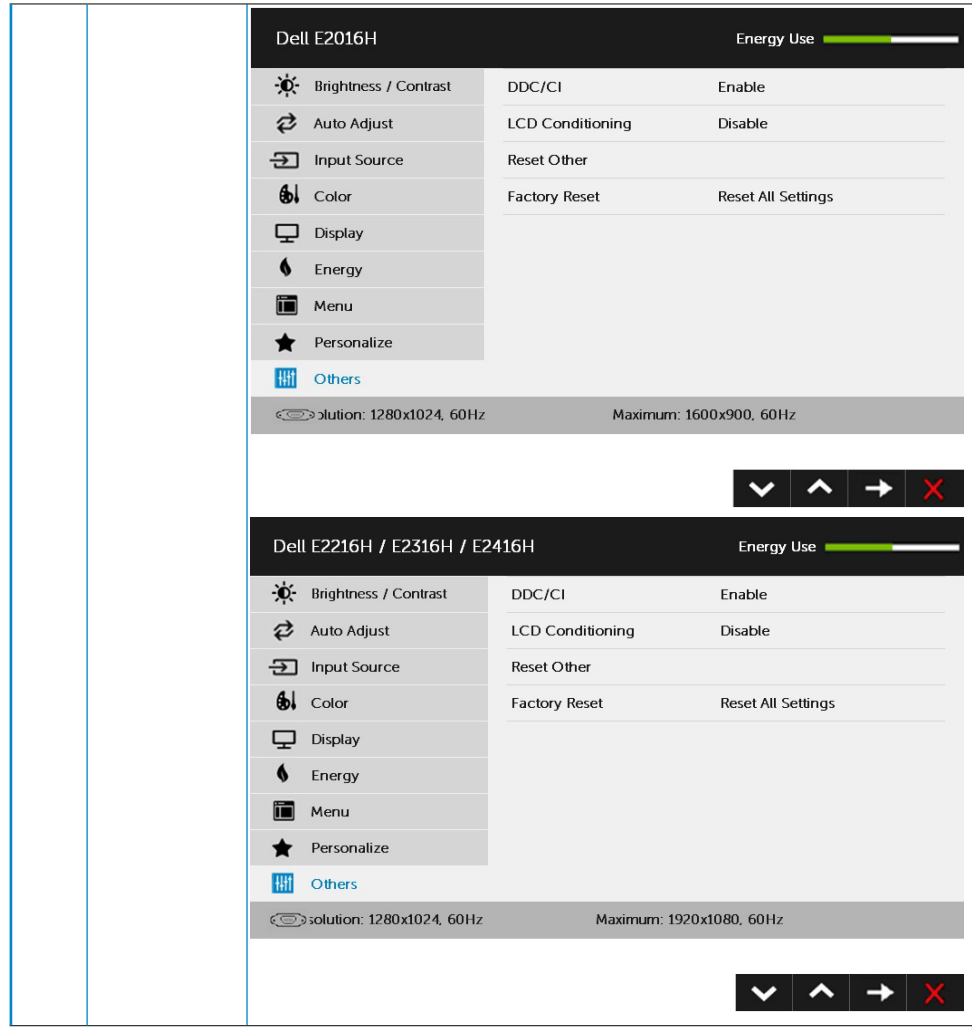

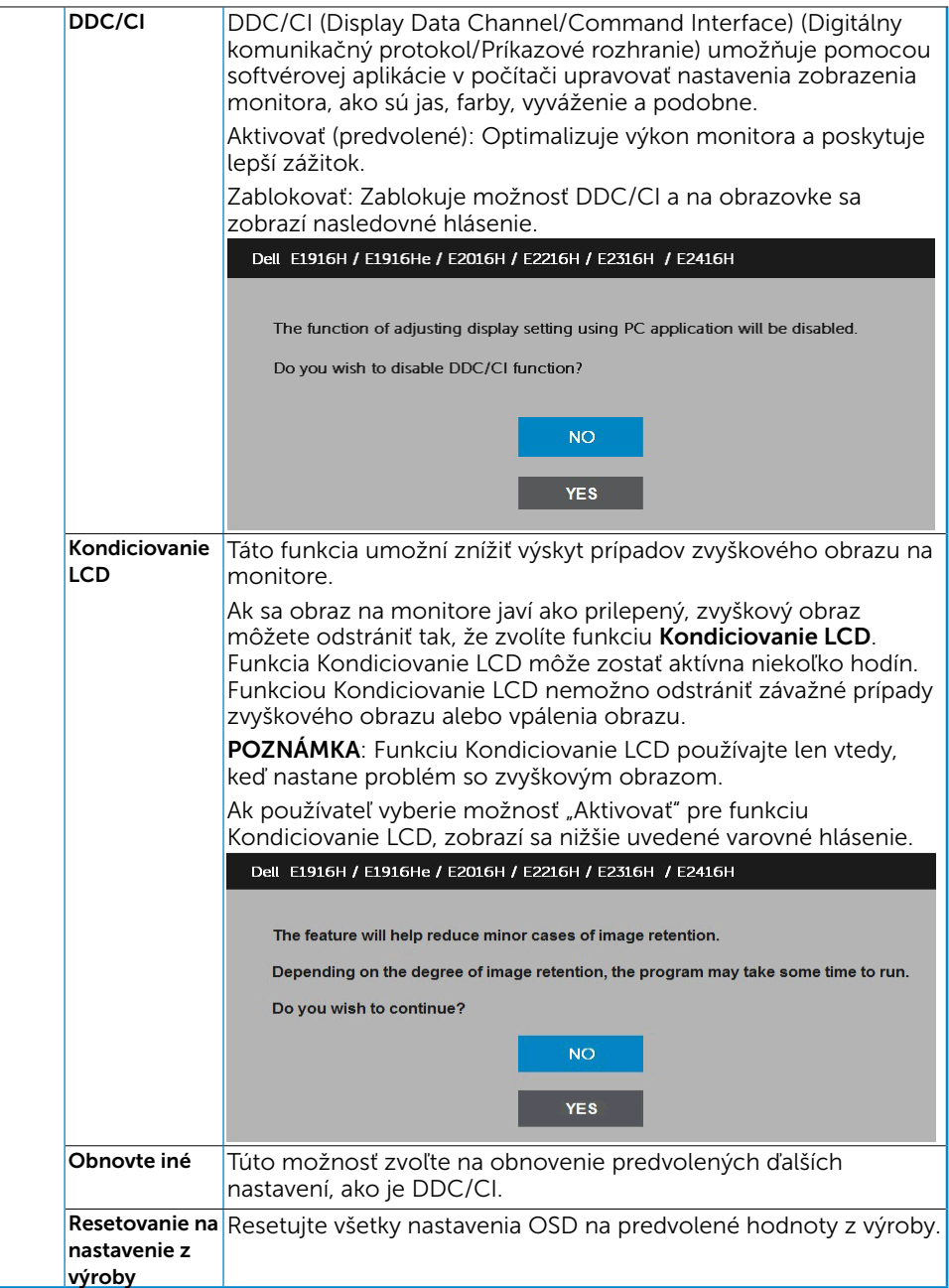

# Hlásenia OSD

Keď monitor nepodporuje príslušný režim rozlíšenia, zobrazí sa nasledovné hlásenie:

#### Dell E1916H / E1916He

The current input timing is not supported by the monitor display. Please

change your input timing to 1355 x 758, 60Hz or any other monitor

listed timing as per the monitor specifications.

 $\circledcirc$ 

#### Dell F2016H

The current input timing is not supported by the monitor display. Please

change your input timing to 1600 x 900, 50Hz or any other monitor

listed timing as per the monitor specifications.

 $\circ$ 

#### Dell E2216H /E2316H / E2416H

The current input timing is not supported by the monitor display. Please

change your input timing to 1920 x 1080, 60Hz or any other monitor

listed timing as per the monitor specifications.

 $\circ$ 

To znamená, že monitor nemôže byť zosynchronizovaný so signálom, ktorý prijíma z počítača. Adresovateľné rozsahy horizontálnej a vertikálnej frekvencie pre tento monitor si pozrite v časti **Technické parametre monitora**. Odporúčaný režim je 1 366 x 768 (pre E1916H / E1916He) alebo 1 600 x 900 (pre E2016H) alebo 1 920 x 1 080 (pre E2216H / E2316H / E2316Hr / E2416H / E2416HM).

Pred zablokovaním funkcie DDC/CI sa zobrazí nasledovné hlásenie.

Dell E1916H / E1916He / E2016H / E2216H / E2316H / E2416H

The function of adjusting display setting using PC application will be disabled.

Do you wish to disable DDC/CI function?

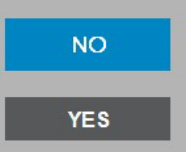

Ak monitor prejde do *úsporného režimu*, zobrazí sa nasledovné hlásenie:

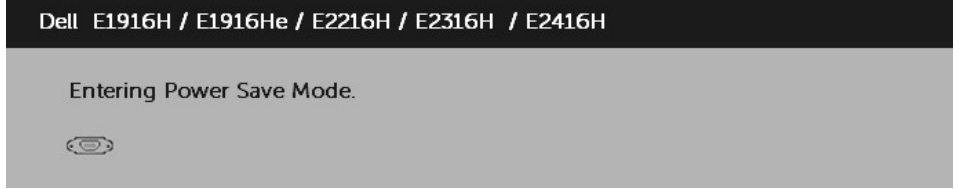

Ak chcete získať prístup do [OSD](#page-26-0), aktivujte počítač a prejdite s monitorom z kľudového do prevádzkového režimu.

Ak stlačíte ktorékoľvek tlačidlo okrem tlačidla Napájanie, nasledovné hlásenia sa zobrazia v závislosti od vybraného vstupu:

#### Dell E1916H / E1916He / E2016H / E2216H / E2316H / E2416H

There is no signal coming from your computer.

Press any key on the keyboard or move the mouse to wake it up.

If there is no display, press the monitor button now to select the correct input source on the On-Screen-Display menu.

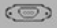

Keď nie je pripojený kábel VGA alebo Displayport, zobrazí sa pohyblivé dialógové okno, ako je nižšie znázornené. Ak sa monitor ponechá v tomto stave, **po** uplynutí 5 minút sa prepne do úsporného režimu.

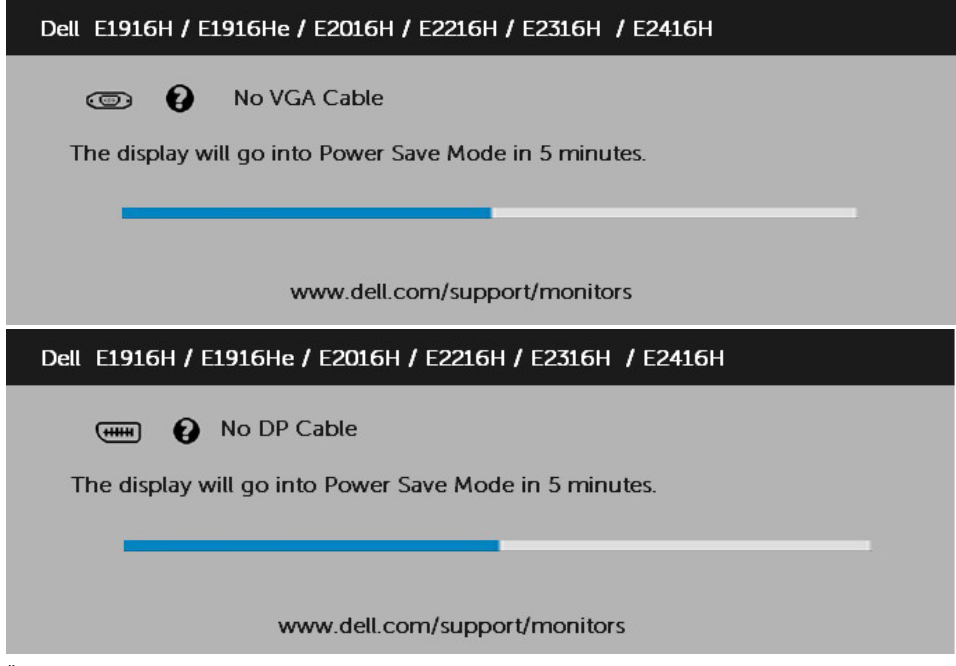

Ďalšie informácie si pozrite v časti **Odstraňovanie porúch**.

## Nastavenie maximálneho rozlíšenia

Na dosiahnutie optimálneho výkonu displeja pri používaní operačných systémov Microsoft Windows nastavte rozlíšenie obrazovky na 1 366 x 768 (pre E1916H / E1916He) alebo 1 600 x 900 (pre E2016H) alebo 1 920 x 1 080 (pre E2216H / E2316H / E2316Hr / E2416H / E2416HM) pixlov podľa nasledujúcich krokov:

#### V systéme Windows Vista, Windows 7, Windows 8 alebo Windows 8.1:

- 1. Len v prípade operačného systému Windows 8 alebo Windows 8.1 zvoľte dlaždicu Pracovná plocha na prepnutie na klasickú pracovnú plochu.
- 2. Pravým tlačidlom kliknite na pracovnú plochu a kliknite na Rozlíšenie obrazovky.
- 3. Kliknite na rozbaľovaciu ponuku rozlíšenia obrazovky a zvoľte 1 366 x 768 (pre E1916H / E1916He) alebo 1 600 x 900 (pre E2016H) alebo 1 920 x 1 080 (pre E2216H / E2316H / E2316Hr / E2416H / E2416HM).
- 4. Kliknite na tlačidlo OK.

#### V systéme Windows 10:

- **1.** Pravým tlačidlom kliknite na pracovnú plochu a kliknite na Display settings (Nastavenie zobrazenia**)**.
- **2.** Kliknite na Advanced display settings (Rozšírené nastavenie zobrazenia)**.**
- **3.** Kliknite na rozbaľovací zoznam Resolution (Rozlíšenie) a zvoľte rozlíšenie 1 366 x 768 (pre E1916H / E1916He) alebo 1 600 x 900 (pre E2016H) alebo 1 920 x 1 080 (pre E2216H / E2316H / E2316Hr / E2416H / E2416HM).
- **4.** Kliknite na Apply (Použiť).

Ak nevidíte možnosť 1 366 x 768 (pre E1916H / E1916He) alebo 1 600 x 900 (pre E2016H) alebo 1 920 x 1 080 (pre E2216H / E2316H / E2316Hr / E2416H / E2416HM), možno bude potrebné aktualizovať grafický ovládač. Vyberte nižšie uvedenú možnosť, ktorá najlepšie charakterizuje počítačový systém, ktorý používate, a postupujte podľa uvedených pokynov.

- 1: [Ak vlastníte stolový počítač Dell alebo prenosný počítač Dell s pripojením na](#page-55-0)  [internet](#page-55-0)
- 2: [Ak vlastníte inú značku stolového a prenosného počítača alebo grafickej karty,](#page-55-1)  [ako Dell](#page-55-1)

## <span id="page-55-0"></span>Ak vlastníte stolový počítač Dell alebo prenosný počítač Dell s pripojením na internet

- 1. Choďte na internetovú stránku [http://www.dell.com/support,](http://www.dell.com/support) zadajte číslo servisného štítku a pre grafickú kartu si stiahnite najnovší ovládač.
- 2. Po nainštalovaní ovládačov pre svoj grafický adaptér sa pokúste znova nastaviť rozlíšenie na 1 366 x 768 (pre E1916H / E1916He) alebo 1 600 x 900 (pre E2016H) alebo 1 920 x 1 080 (pre E2216H / E2316H / E2316Hr / E2416H / E2416HM).

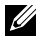

POZNÁMKA: Ak sa vám nedarí nastaviť rozlíšenie na 1 366 x 768 (pre E1916H / E1916He) alebo 1 600 x 900 (pre E2016H) alebo 1 920 x 1 080 (pre E2216H / E2316H / E2316Hr / E2416H / E2416HM), obráťte sa na obchodné zastúpenie Dell a informujte sa na grafický adaptér, ktorý podporuje tieto rozlíšenia.

### <span id="page-55-1"></span>Ak vlastníte inú značku stolového a prenosného počítača alebo grafickej karty, ako Dell

V systéme Windows Vista, Windows 7, Windows 8 alebo Windows 8.1:

- 1. Len v prípade operačného systému Windows® 8 alebo Windows® 8.1 zvoľte dlaždicu Pracovná plocha na prepnutie na klasickú pracovnú plochu.
- 2. Na pracovnej ploche vyberte kliknutím pravým tlačidlom možnosť Prispôsobenie.
- 3. Kliknite na možnosť Zmeniť nastavenia displeja.
- 4. Kliknite na možnosť Rozšírené nastavenia.
- 5. V zozname v hornej časti okna označte dodávateľa svojho grafického ovládača (napríklad NVIDIA, ATI, Intel a podobne).
- 6. Aktualizovaný ovládač si pozrite na internetových stránkach dodávateľa grafickej karty (napríklad<http://www.ATI.com> alebo <http://www.NVIDIA.com> ).
- 7. Po nainštalovaní ovládačov pre svoj grafický adaptér sa pokúste znova nastaviť rozlíšenie na 1 366 x 768 (pre E1916H / E1916He) alebo 1 600 x 900 (pre E2016H) alebo 1 920 x 1 080 (pre E2216H / E2316H / E2316Hr / E2416H / E2416HM).

V systéme Windows 10:

- **1.** Pravým tlačidlom kliknite na pracovnú plochu a kliknite na **Display settings (Nastavenie zobrazenia)**.
- **2.** Kliknite na **Advanced display settings (Rozšírené nastavenie zobrazenia).**
- **3.** Kliknite na možnosť **Display adapter properties (Vlastnosti grafického adaptér).**
- **4.** V zozname v hornej časti okna označte dodávateľa svojho grafického ovládača (napríklad NVIDIA, ATI, Intel a podobne).
- **5.** Aktualizovaný ovládač si pozrite na internetových stránkach dodávateľa grafickej karty (napríklad http://www.ATI.com ALEBO http://www.NVIDIA. com ).
- **6.** Po nainštalovaní ovládačov pre grafický adaptér sa znovu pokúste nastaviť rozlíšenie na 1 366 x 768 (pre E1916H / E1916He) alebo 1 600 x 900

(pre E2016H) alebo 1 920 x 1 080 (pre E2216H / E2316H / E2316Hr / E2416H / E2416HM).

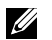

POZNÁMKA: Ak nedokážete nastaviť rozlíšenie na 1 366 x 768 (pre E1916H / E1916He) alebo 1 600 x 900 (pre E2016H) alebo 1 920 x 1 080 (pre E2216H / E2316H / E2316Hr / E2416H / E2416HM), prosím, spojte sa s výrobcom vášho počítača alebo pouvažujte nad kúpou grafického adaptéra s podporou rozlíšenia obrazu 1 366 x 768 (pre E1916H / E1916He) alebo 1 600 x 900 (pre E2016H) alebo 1 920 x 1 080 (pre E2216H / E2316H / E2316Hr / E2416H / E2416HM).

## Používanie nakláňania

#### Nakloniť

**U** 

Monitor so zostavou stojana môžete nakláňať tak, aby ste získali čo najpohodlnejší uhol pohľadu.

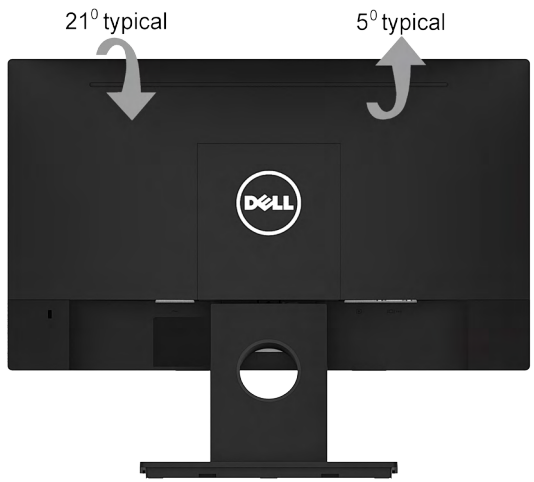

POZNÁMKA: Stojan je pri expedovaní z výrobného závodu odpojený od monitora.

# Odstraňovanie porúch

 $\triangle$  VÝSTRAHA: Skôr, než začnete vykonávať akékoľvek činnosti podľa tohto odseku, prečítajte si Bezpečnostné pokyny

### <span id="page-57-0"></span>Samokontrola

Tento monitor je vybavený funkciou Samokontrola, ktorá umožňuje zistiť, či monitor správne funguje. Ak je monitor aj počítač správne zapojený, ale obrazovka zostane tmavá, samokontrolu monitora spustite podľa nasledujúcich krokov:

- 1. Vypnite počítač aj monitor.
- 2. Video kábel odpojte zo zadnej strany počítača. Aby bola zaistená správna samokontrola, zo zadnej strany počítača odpojte káble VGA a DP.
- 3. Zapnite monitor.

Ak monitor nemôže snímať obrazový signál, hoci funguje správne, na obrazovke by sa malo zobraziť pohyblivé dialógové okno (na čiernom pozadí). V režime samokontroly svieti biely indikátor napájania LED. Jedno z dialógových okien sa bude stále posúvať na obrazovke aj v závislosti od vybraného vstupu.

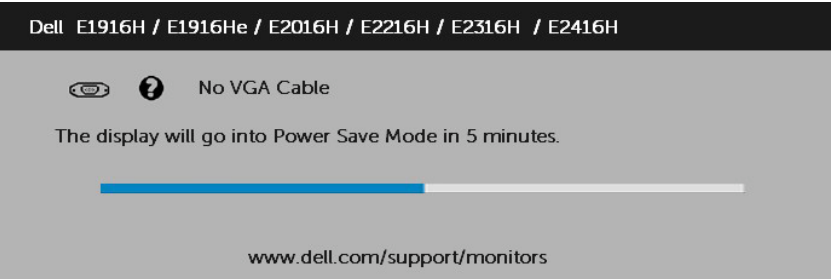

- 4. Toto dialógové okno sa tiež zobrazí v normálnej prevádzke systému, ak sa odpojí video kábel alebo je poškodený. Ak sa monitor ponechá v tomto stave, po uplynutí 5 minút sa prepne do úsporného režimu.
- 5. Monitor vypnite a znovu zapojte video kábel; potom zapnite aj počítač aj monitor.

Ak po vykonaní predchádzajúceho postupu obrazovka monitora zostane prázdna, skontrolujte video ovládač a počítačový systém, pretože váš monitor funguje správne.

## Vstavaná diagnostika

Tento monitor má vstavaný diagnostický nástroj, ktorý vám pomôže určiť, či vyskytnutá abnormalita obrazovky predstavuje vnútorný problém monitora alebo počítača a grafickej karty.

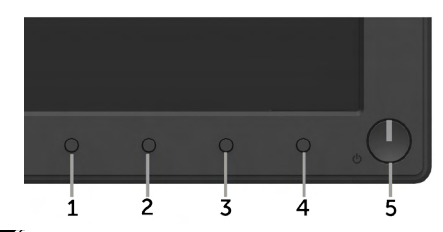

**Z POZNÁMKA:** Vstavaný diagnostický nástroj môžete spustiť iba v prípade, keď je video kábel odpojený a monitor je v režime samokontroly.

Spustenie vstavanej diagnostiky:

- 1. Uistite sa, že obrazovka je čistá (na povrchu obrazovky nesmie byť prach).
- 2. Zo zadnej strany počítača alebo monitora odpojte video kábel(le). Monitor sa prepne do režimu Samokontrola.
- 3. Na prednom paneli súčasne stlačte a na 2 sekundy podržte Tlačidlo 1 a Tlačidlo 4. Zobrazí sa šedá obrazovka.
- 4. Obrazovku starostlivo skontrolujte ohľadne akýchkoľvek abnormalít.
- 5. Znovu stlačte Tlačidlo 4 na prednom paneli. Farba obrazovky sa zmení na červenú.
- 6. Skontrolujte obrazovku, či nevykazuje žiadne abnormality.
- 7. Zopakovaním krokov č. 5 a 6 skontrolujte displej so zelenou, modrou, čiernou a bielou obrazovkou.

Táto skúška je dokončená, keď sa zobrazí obrazovka s textom. Túto obrazovku zatvorte opätovným stlačením Tlačidlo 4.

Pokiaľ sa vstavaným diagnostickým nástrojom nezistia žiadne abnormality na obrazovke, monitor funguje správne. Skontrolujte grafickú kartu a počítač.

# Bežné poruchy

V nasledovnej tabuľke sa uvádzajú všeobecné informácie o bežných problémoch monitora, ktoré sa môžu vyskytnúť, ako aj možné riešenia.

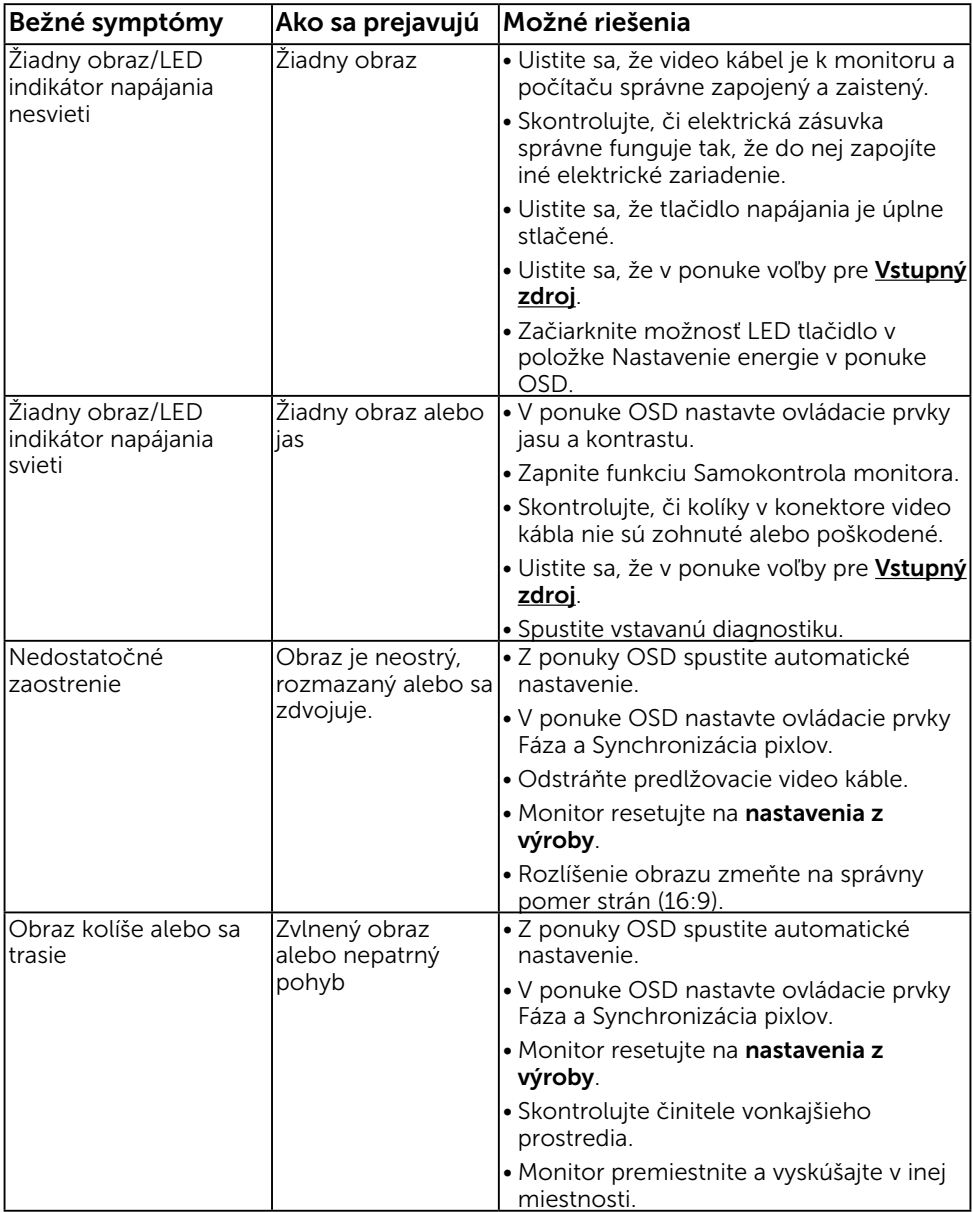

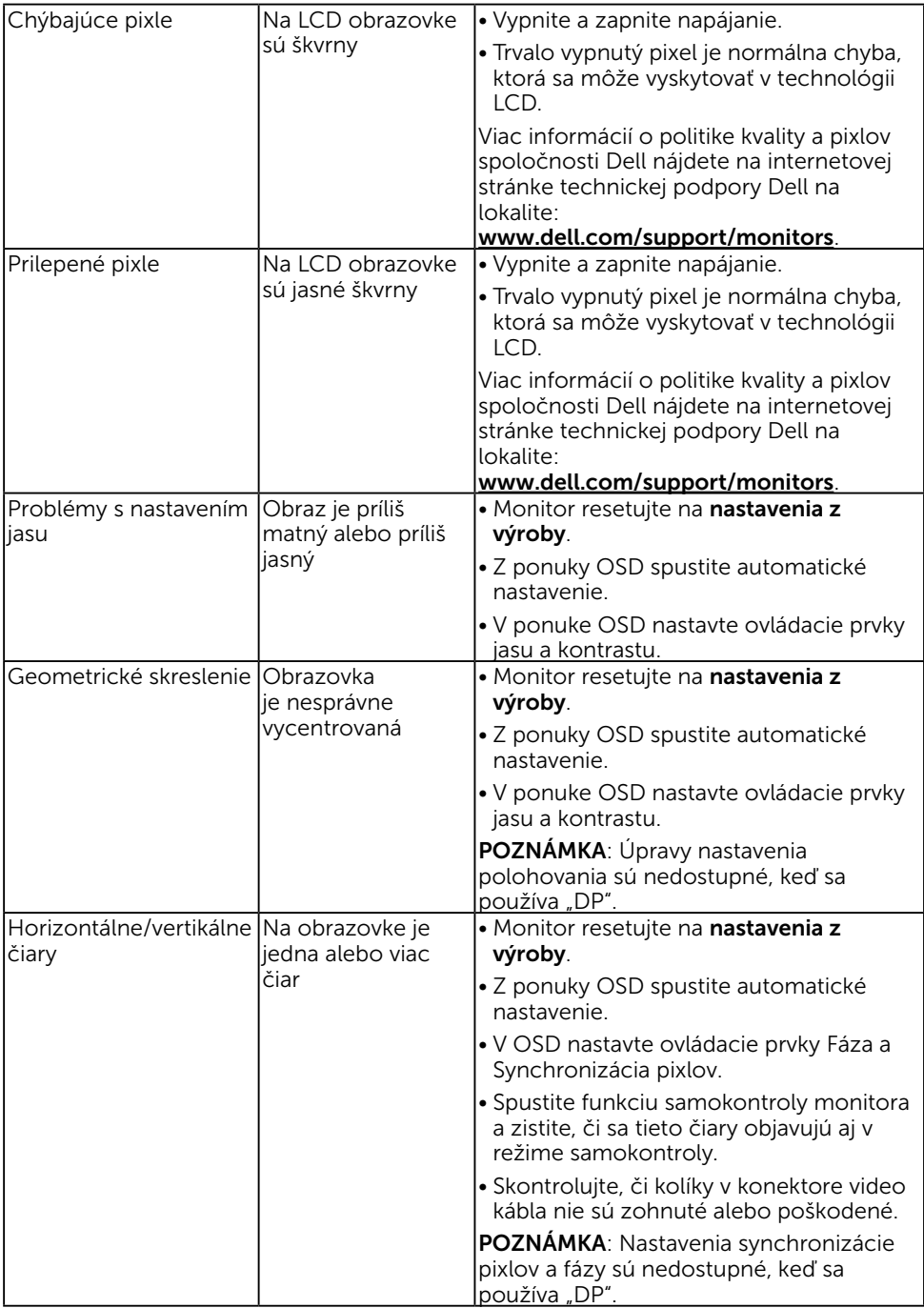

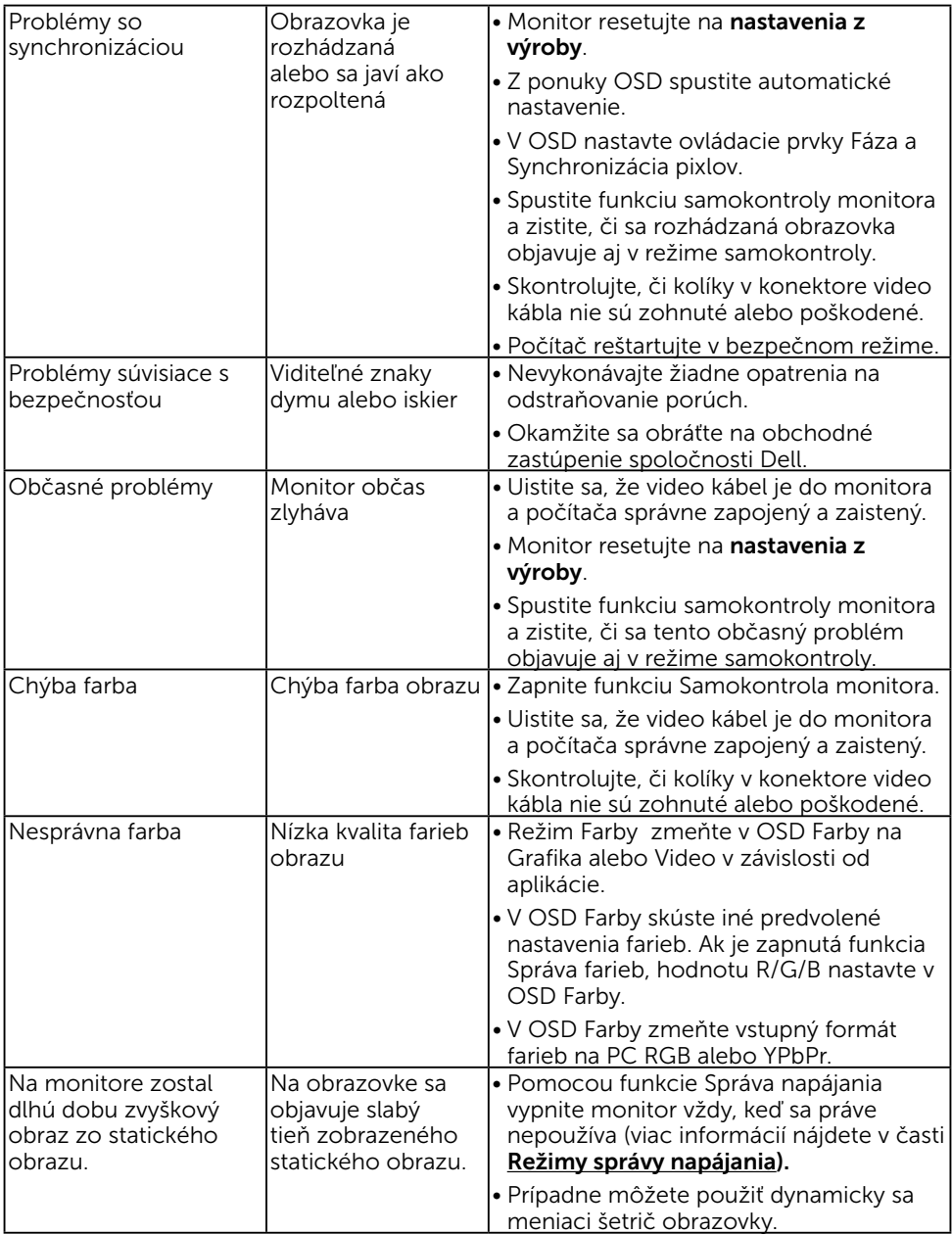

# <span id="page-62-0"></span>Špecifické poruchy výrobku

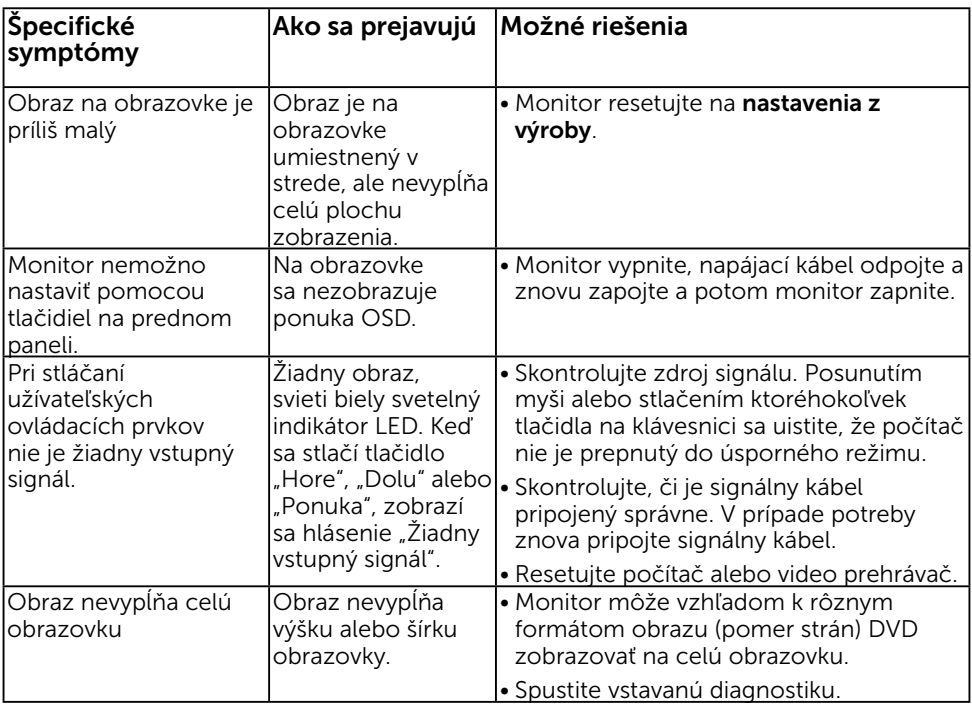

POZNÁMKA: Ak je vybraný režim DP, funkcia Automatické nastavenie je nedostupná.

## <span id="page-63-0"></span>Poruchy zariadenia Dell Soundbar

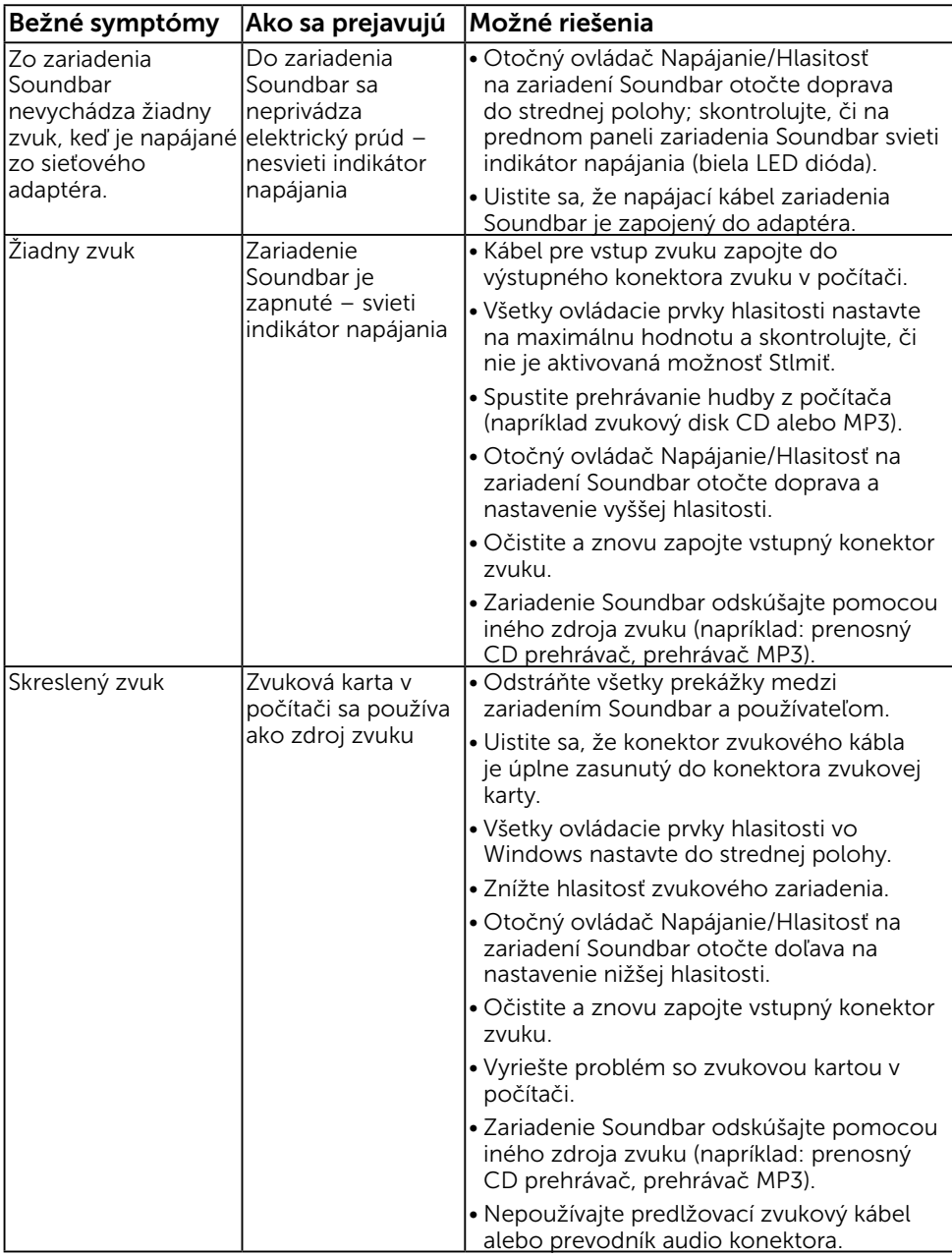

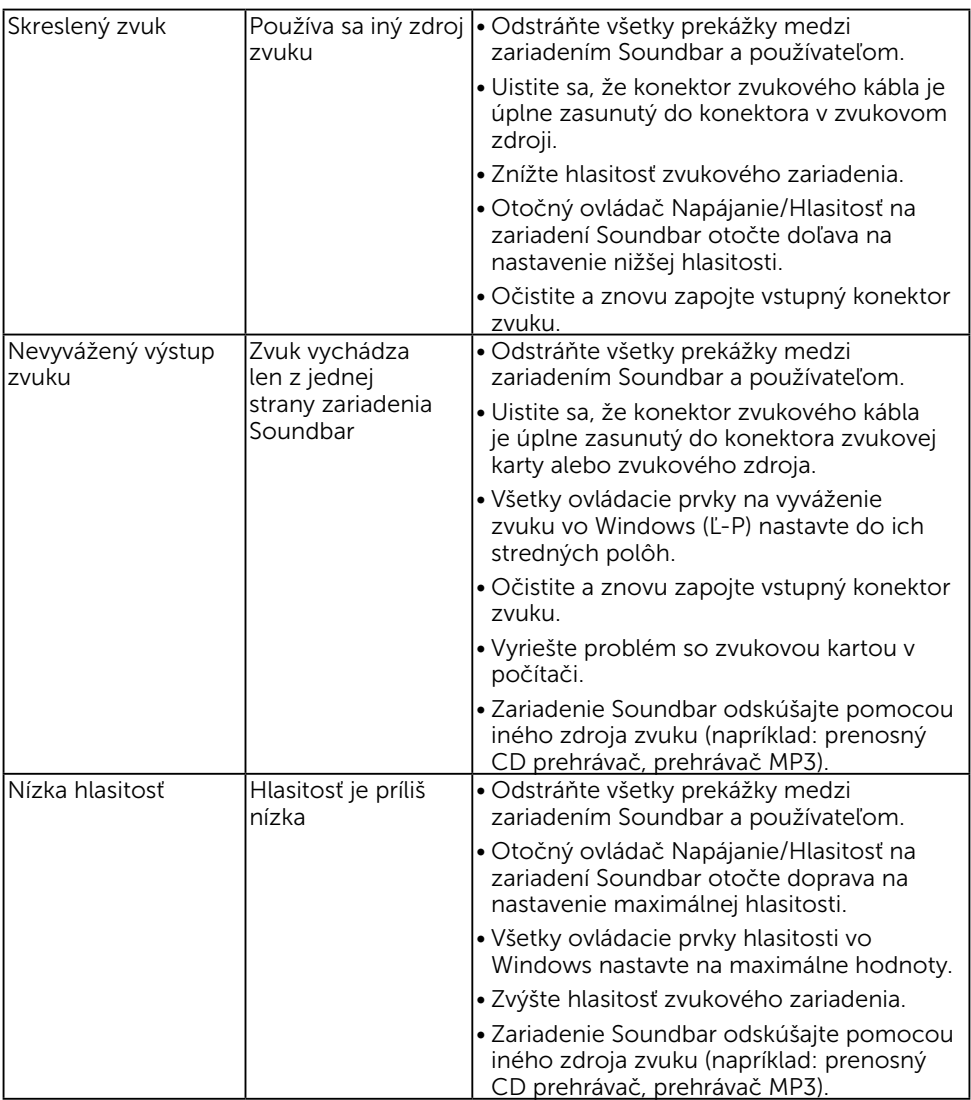

# Príloha

## Bezpečnostné pokyny

VÝSTRAHA: Používanie ovládacích prvkov, nastavení alebo postupov, ktoré sa v tejto dokumentácii neuvádzajú, môže mať za následok nebezpečenstvo úrazu elektrickým prúdom alebo mechanické poškodenie.

Informácie o bezpečnostných pokynoch si pozrite v informačnej príručke o výrobku.

### Oznamy FCC (len pre USA) a ďalšie informácie týkajúce sa právnych predpisov

Oznámenia FCC a ďalšie informácie týkajúce sa právnych predpisov nájdete na internetovej stránke pre súlad s právnymi predpismi na lokalite [www.dell.com\](http://www.dell.com\regulatory_compliance) [regulatory\\_compliance.](http://www.dell.com\regulatory_compliance)

Toto zariadenie vyhovuje časti 15 pravidiel FCC. Prevádzka je podmienená nasledovnými dvoma podmienkami:

- 1. Toto zariadenie nesmie spôsobovať škodlivé rušenie.
- 2. Toto zariadenie musí akceptovať akékoľvek rušenie, vrátane rušenia, ktoré môže spôsobiť nežiaducu prevádzku.

## <span id="page-65-0"></span>Kontaktovanie spoločnosti Dell

Zákazníci v Spojených štátoch amerických môžu volať na číslo 800-WWW-DELL (800- 999-3355).

**2 POZNÁMKA:** Ak nemáte aktívne internetové pripojenie, kontaktné informácie môžete nájsť na objednávke, faktúre, dodacom liste, účtenke alebo v katalógu výrobkov spoločnosti Dell.

Spoločnosť Dell poskytuje niekoľko možností technickej podpory a servisu on-line alebo po telefóne. Dostupnosť sa líši v závislosti na krajine a výrobku, a niektoré služby

nemusia byť vo vašej oblasti dostupné.

Ak chcete získať on-line podporu pre monitor:

1. Navštívte stránku [www.dell.com/support/monitors](http://www.dell.com/support/monitors)

Ak chcete kontaktovať spoločnosť Dell ohľadne predaja, technickej podpory alebo záležitostí týkajúcich sa zákazníckeho servisu:

- 1. Navštívte stránku [www.dell.com/support](http://www.dell.com/support).
- 2. Svoju krajinu a región si vyhľadajte v rozbaľovacej ponuke Vybrať krajinu/ región v hornej ľavej časti tejto stránky.
- 3. Kliknite na možnosť Kontaktujte nás v ľavej hornej časti tejto stránky.
- 4. Podľa potreby vyberte vhodnú službu alebo prepojenie na technickú podporu.
- 5. Vyberte spôsob kontaktovania spoločnosti Dell, ktorý vám vyhovuje.